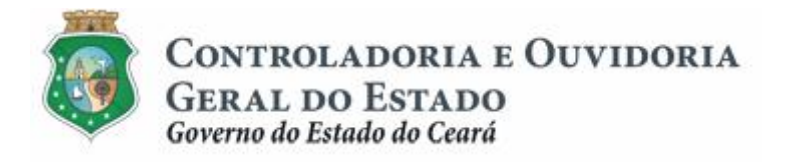

# **Sistema de Convênios e Congêneres do Ceará – SICONV-CE**

# **Módulo: Aprovação ou Seleção de Plano de Trabalho**

**Tutorial para Operacionalização de Concedentes**

**Junho de 2015**

Controladoria e Ouvidoria Geral do Estado do Ceará - CGE Coordenadoria de Controle Interno Preventivo – COINP Célula de Gerenciamento de Riscos – CEGER

### **José Nelson Martins de Sousa**

Secretário de Estado Chefe da Controladoria e Ouvidoria Geral do Estado

### **Antônio Marconi Lemos da Silva**

Secretário Adjunto da Controladoria e Ouvidoria Geral do Estado

### **Kelly Cristina de Oliveira Barbosa**

Coordenadora de Controle Interno Preventivo

### **Paulo Rogério Cunha de Castro**

Orientador da Célula de Gerenciamento de Riscos

### **Luanda Maria de Figueiredo Lourenço**

Articuladora de Controle Interno Preventivo responsável pela elaboração

Controladoria e Ouvidoria Geral do Estado do Ceará - CGE Coordenadoria de Controle Interno Preventivo - COINP Centro Administrativo Governador Virgílio Távora Av. Ministro José Américo, s/n - Ed. SEPLAG Cambeba - Fortaleza (CE) www.cge.ce.gov.br Fone: (85) 3101.3482/ 3101-3464/ 3101-3466/ 3218-1287 Fax: (85) 3101.3480 E-mail: [convenios@cge.ce.gov.br](mailto:convenios@cge.ce.gov.br)

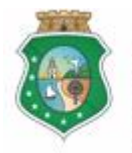

# **APROVAÇÃO DE PLANO DE TRABALHO**

# **INTRODUÇÃO**

A transferência de recursos financeiros por meio de convênios e instrumentos congêneres estabelecida pela Lei Complementar nº 119/2012, regulamentada pelos Decretos Estaduais nº 31.406/2014 e nº 31.621/2014, deverá obedecer às seguintes etapas:

- I. Divulgação de Programas;
- II. Cadastramento de Parceiros;
- III. **Aprovação ou Seleção de Plano de Trabalho**;
- IV. Celebração do Instrumento;
- V. Execução, Acompanhamento e Fiscalização;
- VI. Prestação de Contas ou Tomada de Contas.

A **Aprovação ou Seleção de Plano de Trabalho** tem como objetivo a identificação do plano de trabalho, elaborado pelo convenente, como aquele de interesse público para a execução de ações em regime de parceria.

Este documento foi elaborado com a finalidade de auxiliar os atores envolvidos, quanto ao correto registro de informações e documentos no SICONV-CE.

Para fins de monitoramento das etapas do processo de transferência de recursos, a Controladoria e Ouvidoria Geral do Estado do Ceará mantém, em 9 (nove) órgãos do Poder Executivo Estadual, a seguir identificados, Articuladores de Controle Interno Preventivo capacitados para oferecer orientações quanto ao processo e suporte quanto à utilização do SICONV-CE:

- 1. Casa Civil
- 2. Departamento Estadual de Rodovias DER
- 3. Secretaria da Cultura SECULT
- 4. Secretaria da Educação SEDUC
- 5. Secretaria da Saúde SESA
- 6. Secretaria das Cidades
- 7. Secretaria de Desenvolvimento Agrário SDA
- 8. Secretaria do Esporte SESPORTE
- 9. Secretaria do Trabalho e Desenvolvimento Social STDS

Por fim, este documento possui controle de versões, sendo de responsabilidade da CGE sua atualização e dos leitores a utilização da versão em vigor publicada no sítio eletrônico da CGE.

### **ATENÇÃO!**

**A inserção de dados no SICONV-CE é de responsabilidade de cada um dos atores envolvidos, portanto, a senha de acesso às funcionalidades é pessoal e intransferível.**

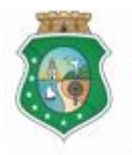

# **APROVAÇÃO DE PLANO DE TRABALHO**

# **GLOSSÁRIO**

- I. Aprovação: processo de escolha de plano de trabalho, cuja definição quanto à efetivação ou não da celebração se dá sem que haja concorrência entre outros planos de trabalhos apresentados.
- II. Concedente: órgão ou entidade do Poder Executivo Estadual responsável pela transferência de recursos financeiros a ente ou entidade pública, pessoa jurídica de direito privado ou pessoa física, para a execução de ações por meio de convênios ou quaisquer instrumentos congêneres.
- III. Convenente: parceiro selecionado para a execução de ações em parceria com órgãos e entidades do Poder Executivo Estadual por meio de convênio ou instrumento congênere.
- IV. Cronograma de Desembolso: distribuição planejada dos desembolsos de recursos (repasse de recursos pelo concedente e aporte de contrapartida pelo convenente) necessários à execução do objeto conveniado em determinado período de tempo.
- V. Cronograma Físico: distribuição planejada das metas e etapas de execução física do objeto conveniado em determinado período de tempo.
- VI. Interveniente: participante do convênio ou instrumento congênere, que manifesta consentimento ou assume obrigações em nome próprio, podendo assumir a execução do objeto pactuado e realizar os atos e procedimentos necessários, inclusive a movimentação de recursos financeiros, desde que tenha sido submetido às mesmas exigências do convenente.
- VII. Lei Específica: autorização legislativa para a transferência de recursos para pessoas jurídicas de direito privado e pessoas físicas, por meio de convênios e congêneres.
- VIII. Plano de Trabalho: parte integrante do convênio ou instrumento congênere, que contém a descrição detalhada das metas, etapas ou fases do objeto a ser executado, definindo todos os aspectos físicos e financeiros da sua execução.
	- IX. Vistoria: procedimento, realizado pelo concedente, de visita à sede da pessoa jurídica de direito privado, com plano de trabalho aprovado ou selecionado, para comprovação do seu regular funcionamento.

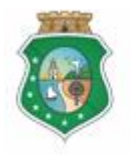

Sistema/Módulo: SICONV-CE: A/SPT Usuário: Concedente Data: 29/06/2015 Versão: 00 Página 5 de 27

# **APROVAÇÃO DE PLANO DE TRABALHO**

# **SUMÁRIO**

# **1 [CADASTRAR UM PROCESSO DE APROVAÇÃO DE PLANO DE](#page-5-0)**

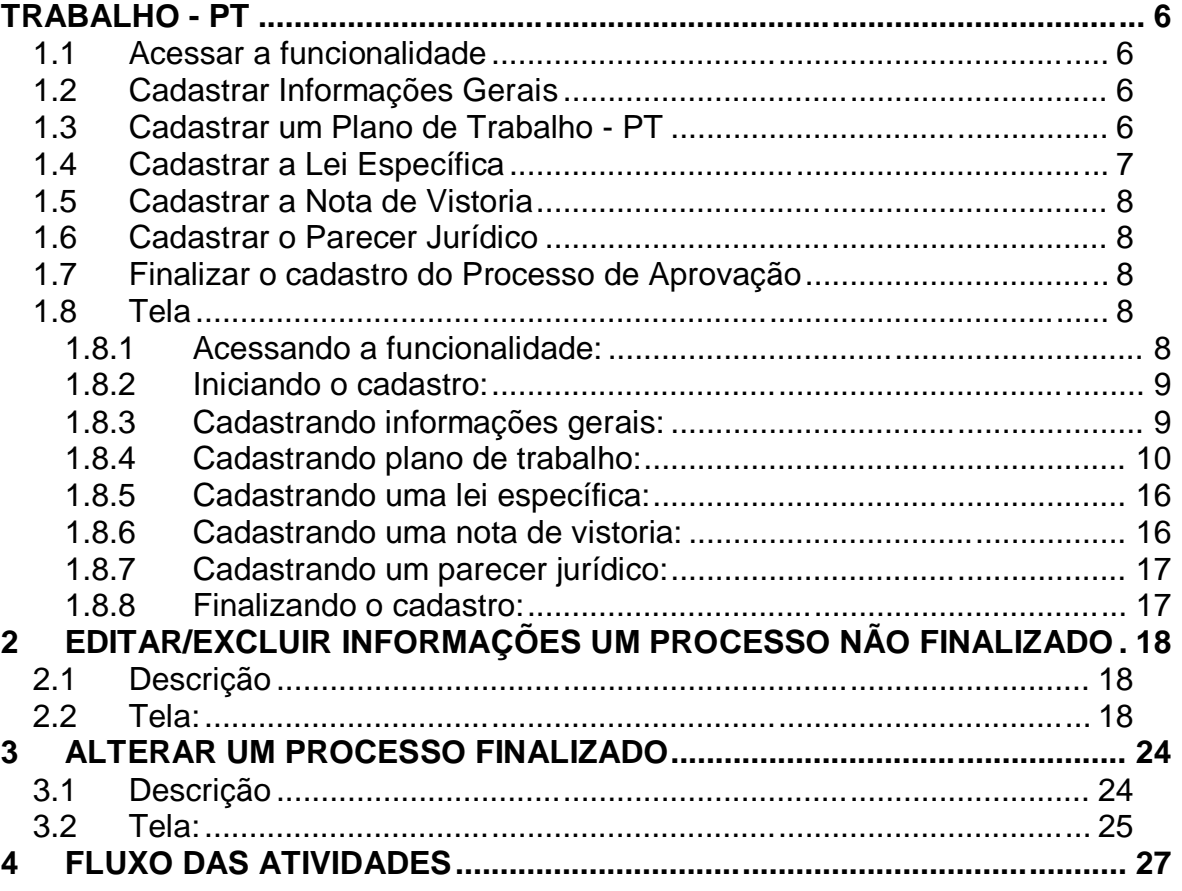

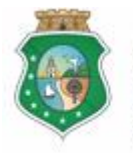

### **1 CADASTRAR UM PROCESSO DE APROVAÇÃO DE PLANO DE TRABALHO - PT**

#### **ATENÇÃO!**

**O Processo de Aprovação somente deve ser cadastrado após a sua conclusão.**

#### **1.1 Acessar a funcionalidade**

- a) Essa atividade será realizada sempre que for necessário registrar no SICONV-CE um processo de aprovação de plano de trabalho realizado em meio físico.
- b) Para iniciar o cadastro, no menu "**Seleção/Aprovação**", clicar a opção **"Consulta Processo de Seleção/Aprovação**+. Na tela inicial, clicar no botão **Movo**+.
- c) Na tela %Nova Seleção/Aprovação+, selecionar a opção %Aprovação+ e clicar no botão **"Continuar**+

#### **1.2 Cadastrar Informações Gerais**

d) Para cadastrar *Maformações Gerais+*, escolher essa opção no menu à esquerda da tela, informar o órgão concedente, o valor do Plano de Trabalho . PT aprovado e clicar no botão **% alvar**+

### **1.3 Cadastrar um Plano de Trabalho - PT**

- a) Para cadastrar um **Riano de Trabalho**+, escolher essa opção no menu à esquerda da tela e clicar no botão Macluir+. Ficam habilitadas as guias (abas) para preenchimento das informações, de acordo com o PT aprovado.
- b) Na aba **Identificação,** são registradas as informações de identificação do parceiro, previamente cadastrado, e informações gerais do PT: valor, data, objeto, público alvo, período de execução do objeto. Nesta aba, é feita a inserção do documento físico do PT, devidamente assinado pelo parceiro e pelo concedente. Concluída esta etapa, clicar no botão %alvar+.
- <span id="page-5-3"></span><span id="page-5-2"></span><span id="page-5-1"></span><span id="page-5-0"></span>c) Na aba "**Cronograma Físico"**, são registradas as **metas** a serem alcançadas para a execução do objeto conveniado. Após a inclusão de cada meta, deverão ser incluídas as **etapas** necessárias para sua execução. Em seguida, para cada etapa, deverão ser incluídos os **itens** que serão adquiridos para que a etapa possa ser executada e a meta atingida.
	- i. Metas: clicar na opção Macluir Meta+, informar sua descrição, unidade de fornecimento (se na lista oferecida pelo sistema não estiver citada, escolher a opção % Outras Unidades-99); e quantidade que será executada. Clicar no botão **Confirmar**+.

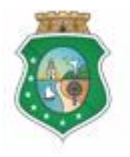

### **APROVAÇÃO DE PLANO DE TRABALHO**

- ii. **Etapas**: clicar na opção Macluir Etapa+, informar sua descrição, unidade de fornecimento (se na lista oferecida pelo sistema não estiver citada, escolher a opção %Dutras Unidades-99); quantidade que será executada; e datas de início e término da execução da etapa. Clicar no botão "**Confirmar".**
- iii. **Item:** clicar na opção *Macluir Item+, vincular o item que será adquirido* à respectiva etapa; informar sua descrição, unidade de fornecimento (se na lista oferecida pelo sistema não estiver citada, escolher a opção "Outras Unidades-99); quantidade que será adquirida; valor unitário e natureza da despesa (bens, serviços, tributos, obras, despesas administrativas, outros). Clicar no botão "**Confirmar".**
- iv. Após a inclusão de cada registro, clicar no botão %**Salvar**+.

#### **IMPORTANTE!**

**Sempre salvar os registros para que os mesmos não sejam perdidos em caso de mudança de aba no preenchimento do plano de trabalho.**

- d) Na aba "**Cronograma Desembolso"**, são registrados os aportes de recursos que serão realizados pelo concedente (financeiros) e pelo convenente (financeiros, bens e serviços), informando:
	- i. A meta que deverá ter o cronograma de desembolso detalhado;
	- ii. A data e o valor do desembolso;
	- iii. O tipo de recurso: contrapartida (financeira, bens e serviços), repasse e aplicação financeira.
	- iv. Após o preenchimento das informações, clicar no botão Macluir+.
	- v. Após a inclusão dos registros, clicar no botão **% alvar**+.
- e) As abas "**Metas e Etapas"** e **"Recursos Financeiros"** são preenchidas automaticamente pelo sistema, de acordo com as informações que foram registradas no "**Cronograma Físico"** e no "**Cronograma Desembolso".**

### **1.4 Cadastrar a Lei Específica**

- a) O cadastro da *M<sub>a</sub>ei*+somente é obrigatório para os processos de aprovação de planos de trabalho de pessoas físicas ou pessoas jurídicas de direito privado.
- <span id="page-6-0"></span>b) Escolher essa opção no menu à esquerda da tela e adotar os seguintes procedimentos:
	- i. Informar o número e a data da lei específica.
	- ii. Informar o número, a data e a página do Diário Oficial do Estado. DOE, referente à publicação da lei.
	- iii. Clicar no botão **%Salvar**+.

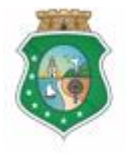

# **APROVAÇÃO DE PLANO DE TRABALHO**

### **1.5 Cadastrar a Nota de Vistoria**

- a) O cadastro da *Nota de Vistoria*+somente é obrigatório para os processos de aprovação de planos de trabalho de pessoas jurídicas de direito privado.
- b) Escolher essa opção no menu à esquerda da tela e adotar os seguintes procedimentos:
	- i. Informar o número e a data da lei específica.
	- ii. Informar o número, a data e a página do Diário Oficial do Estado. DOE, referente à publicação da lei.
	- iii. Clicar no botão %**Salvar**+.

### **1.6 Cadastrar o Parecer Jurídico**

a) Para o cadastro do **Rarecer Jurídico**+ escolher essa opção no menu à esquerda da tela, informar a data do parecer, inserir seu arquivo eletrônico e clicar no botão **%alvar**+

#### **1.7 Finalizar o cadastro do Processo de Aprovação**

- a) Antes de finalizar o processo, é necessário o usuário verificar se todas as informações registradas estão de acordo com os documentos que originaram o cadastro e se todas as abas de inclusão foram salvas. Depois de finalizado, o processo não poderá mais sofrer alterações, com exceção para os casos específicos tratados neste documento.
- b) Para finalizar o cadastro, escolher a opção %aformações Gerais+, no menu à esquerda da tela, e clicar no botão **%inalizar**+.

### **1.8 Tela**

#### **1.8.1 Acessando a funcionalidade:**

<span id="page-7-4"></span><span id="page-7-3"></span><span id="page-7-2"></span><span id="page-7-1"></span><span id="page-7-0"></span>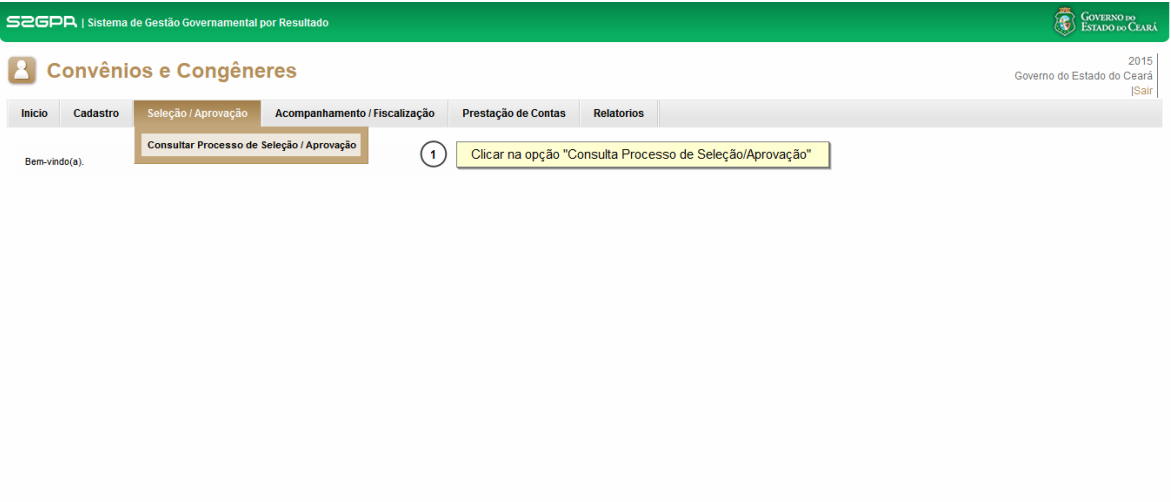

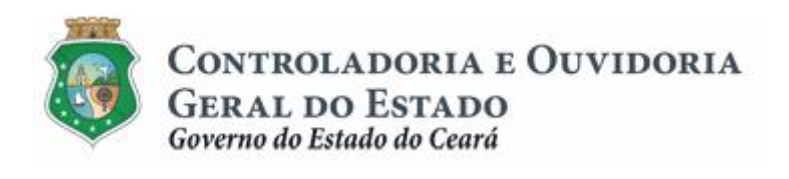

Sistema/Módulo: SICONV-CE: A/SPT Usuário: Concedente Data: 29/06/2015 Versão: 00 Página 9 de 27

### **APROVAÇÃO DE PLANO DE TRABALHO**

# **1.8.2 Iniciando o cadastro:**

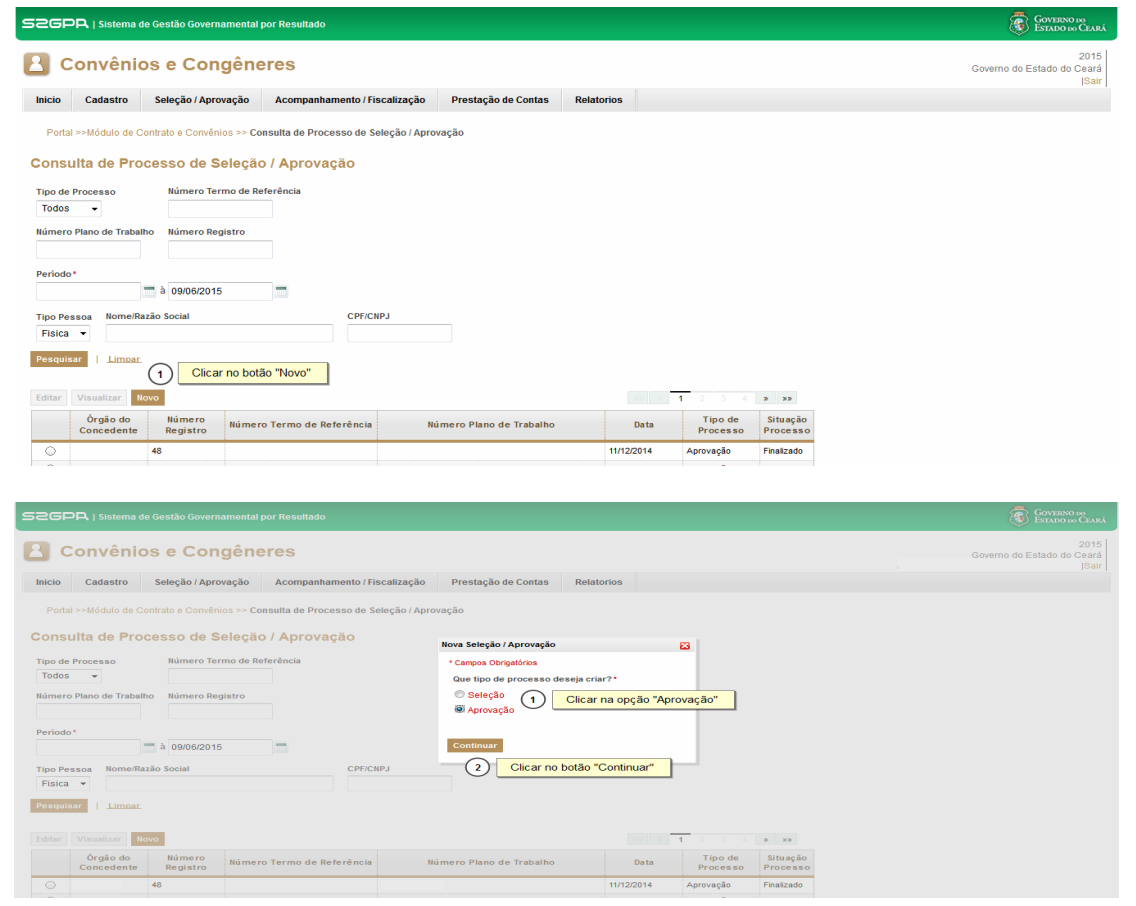

# **1.8.3 Cadastrando informações gerais:**

<span id="page-8-1"></span><span id="page-8-0"></span>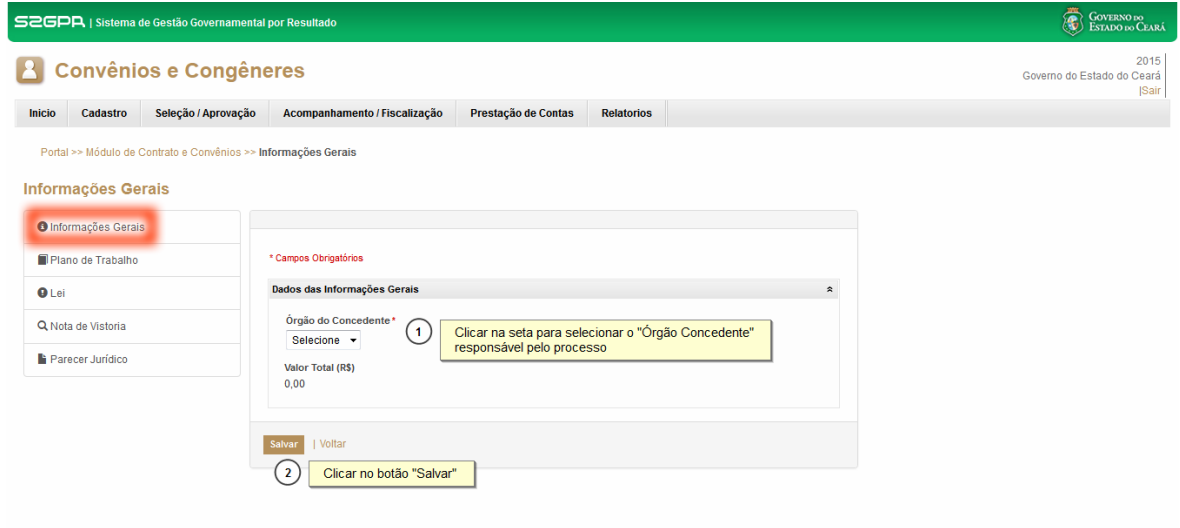

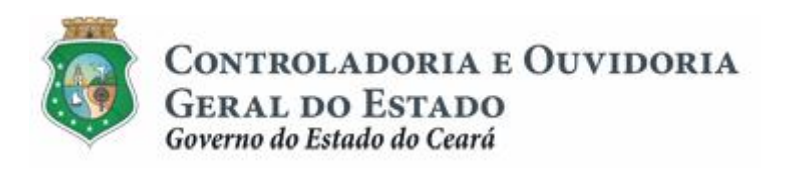

### **1.8.4 Cadastrando plano de trabalho:**

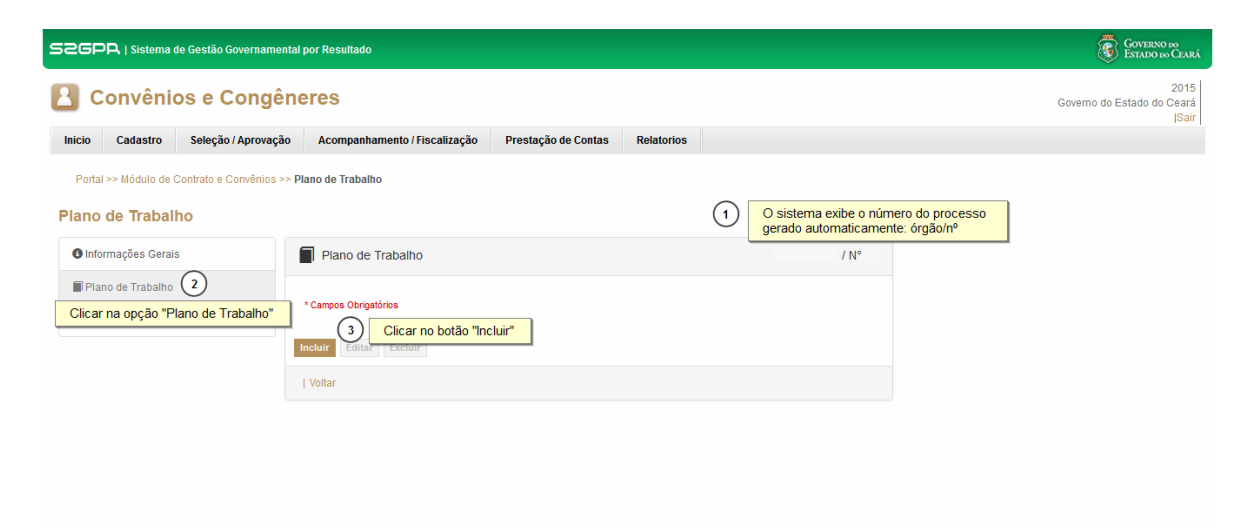

### Aba de %dentificação+:

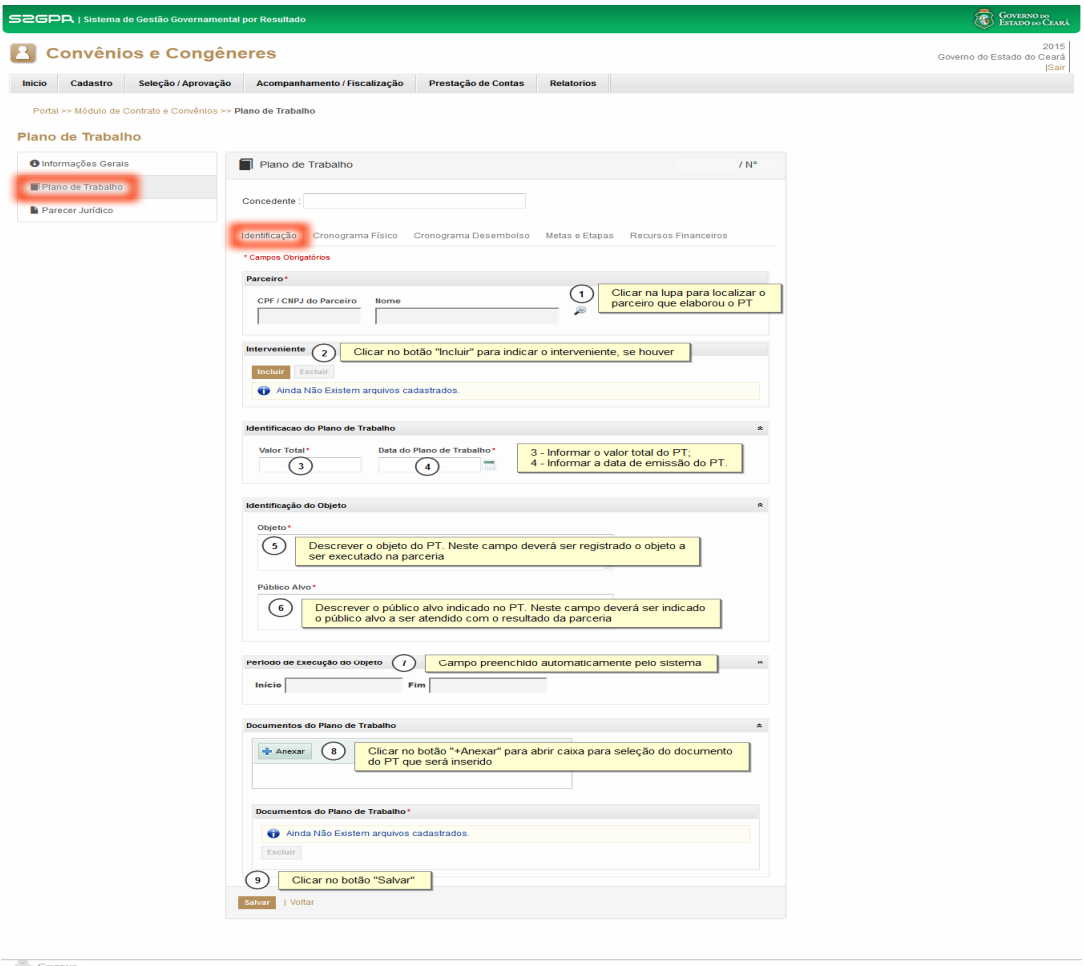

<span id="page-9-0"></span>.<br>SICONV - CE - Versão: 2.3.6-RC34 - Host: dmz10-cge<br>Suporte: (85) 3101-3464, 3101-3482 | convenios@cge.ce.gov.br

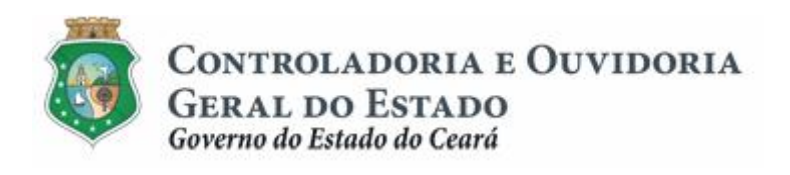

#### Aba de %dentificação+. Localizando um Parceiro:

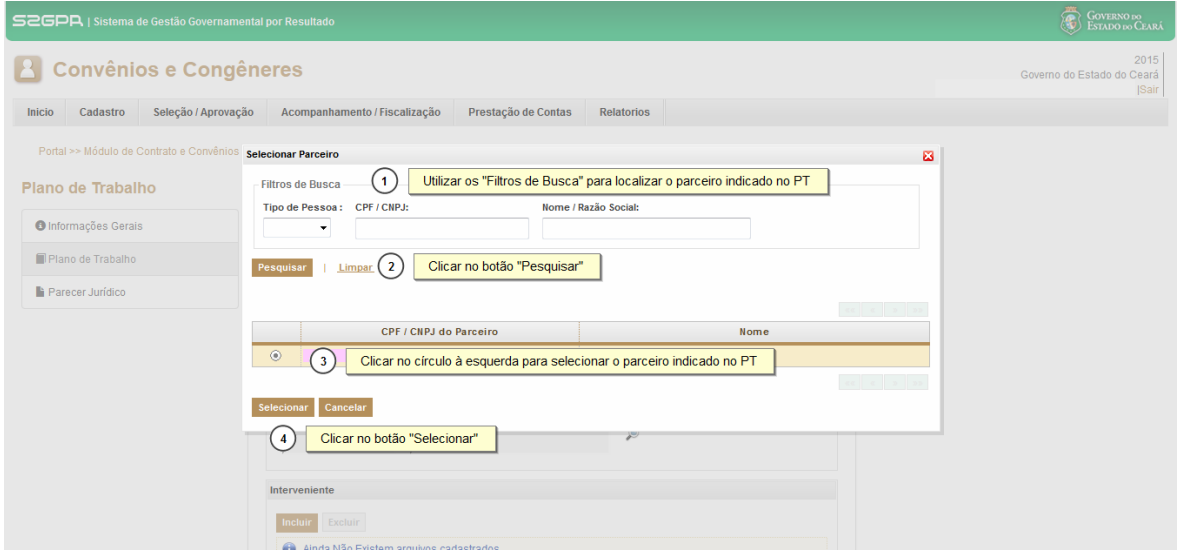

### Aba de %dentificação+. Inserindo um Interveniente:

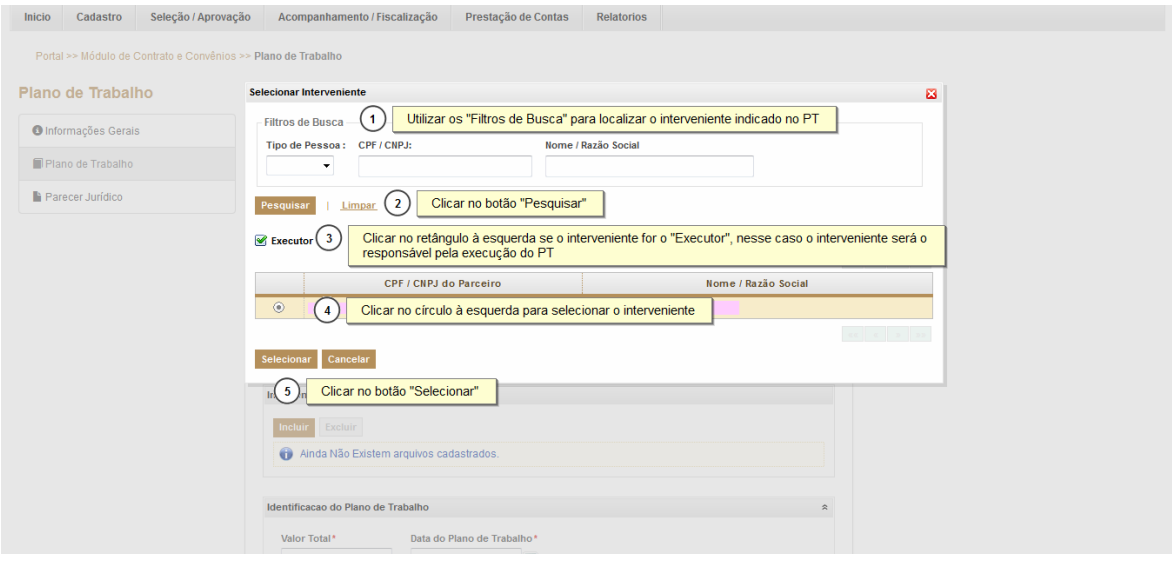

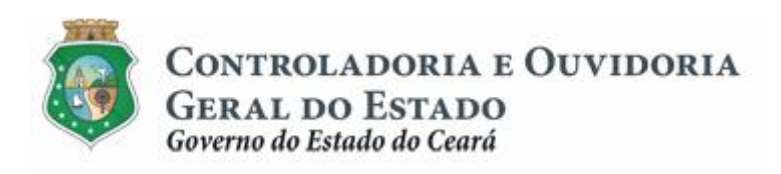

#### Aba de %Cronograma Físico+. Inserindo uma meta:

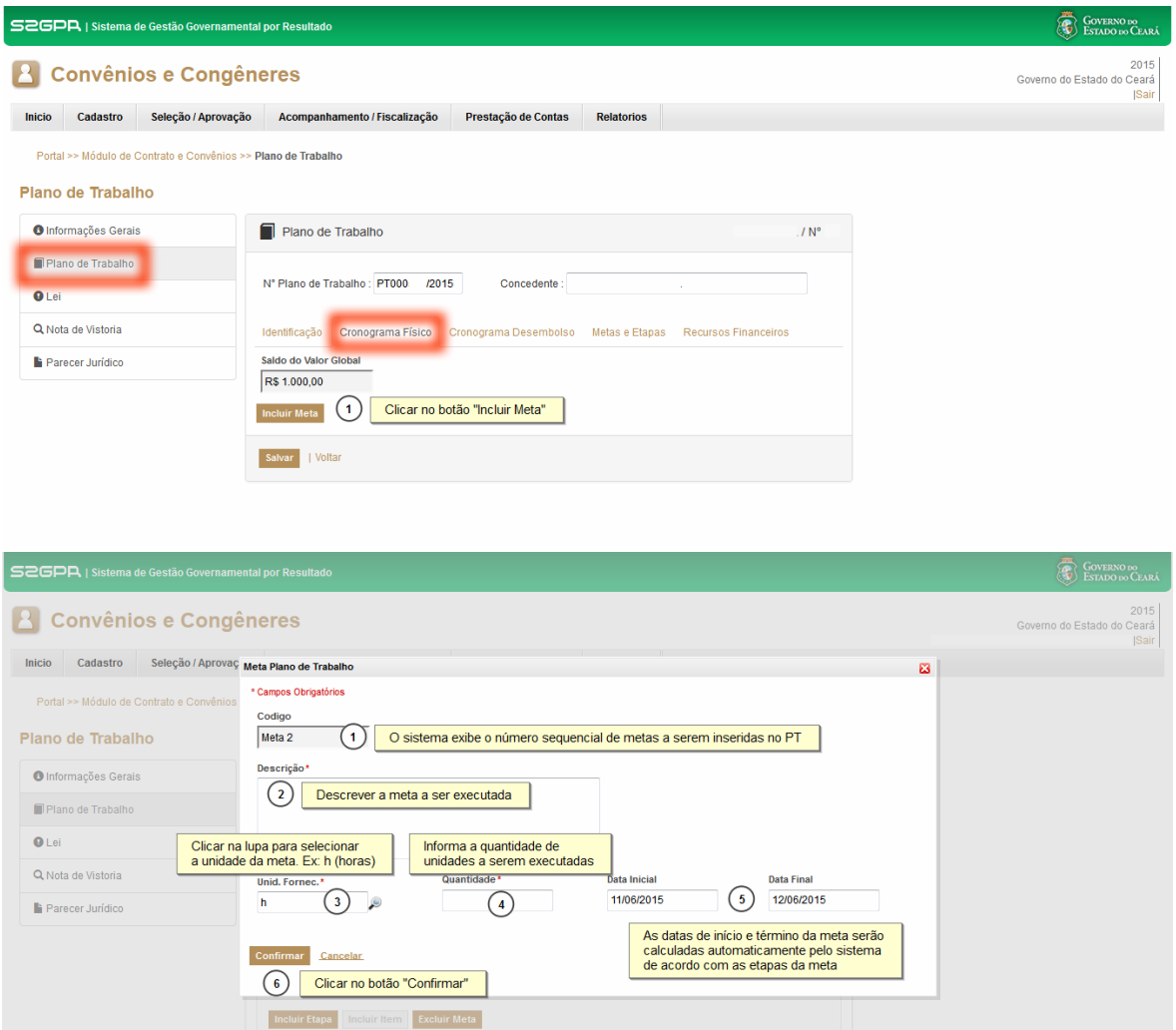

Meta 1 MIDICADOR FÍSICO PERÍODO<br>
UNID. QDE. VALOR TOTAL DATA INICIAL DATA FINAL<br>
Partie inclusão de meta hora(s) 30 R\$ 0,00 11/08/2015 12/08/2015

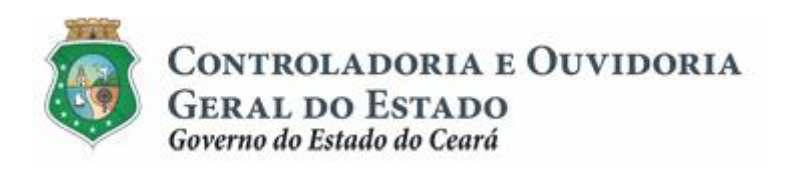

#### Aba de %Gronograma Físico+. Inserindo uma etapa:

Meta 1 teste inclusão de meta

 $hora(s)$ 

 $30<sup>-1</sup>$ 

R\$ 0,00 11/06/2015 12/06/2015

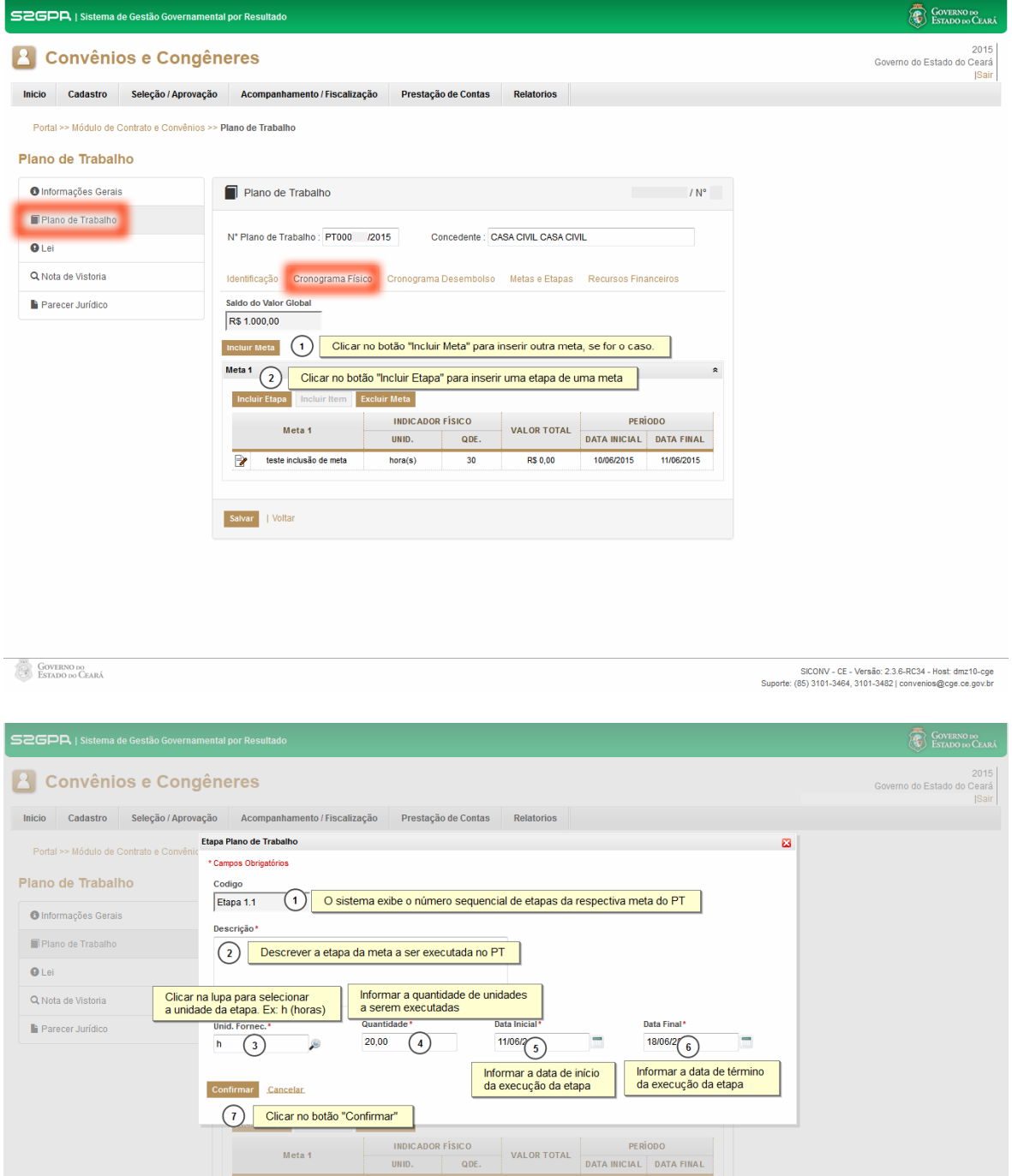

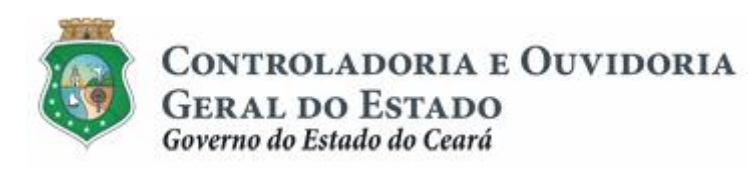

### Aba de %Cronograma Físico+. Inserindo um item:

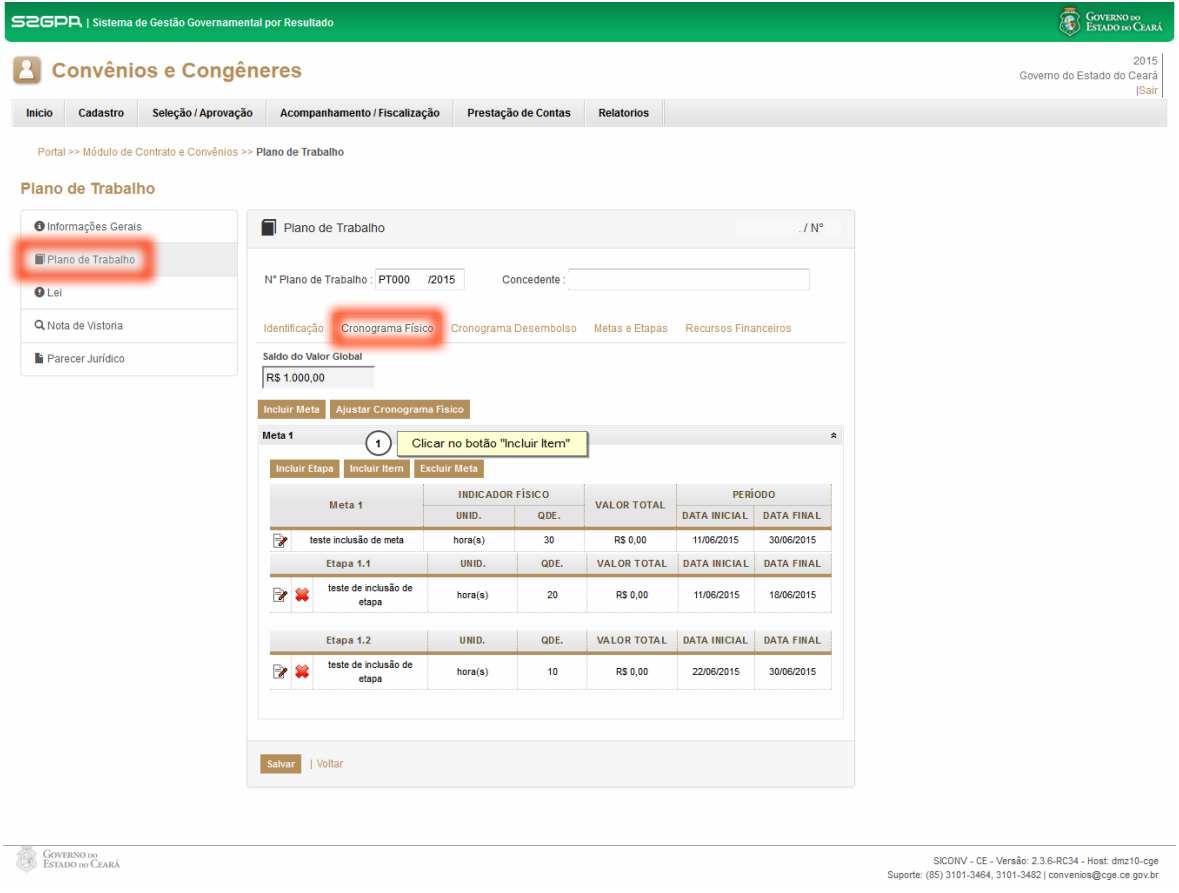

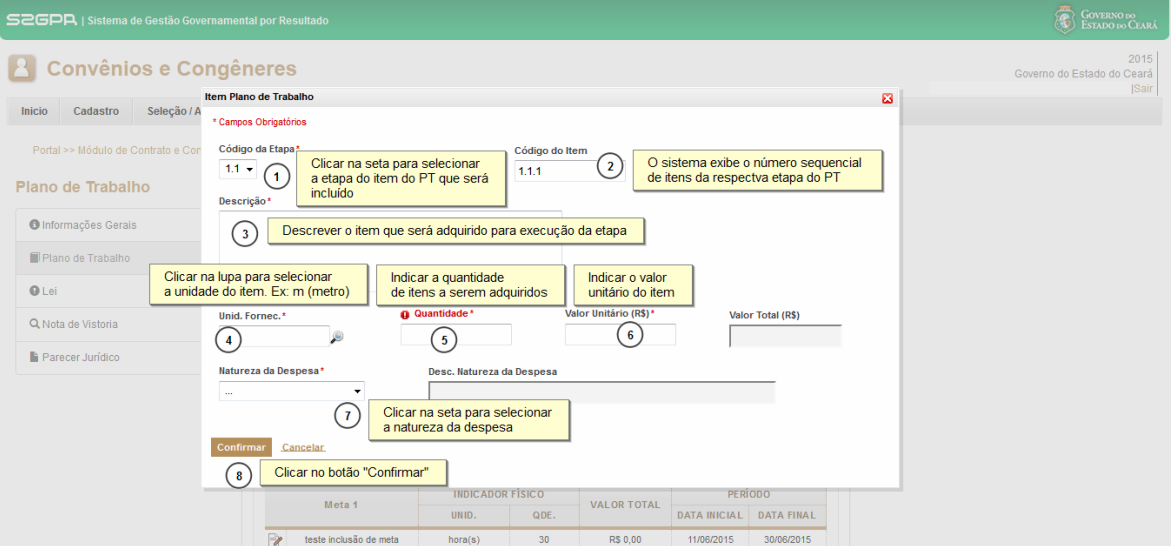

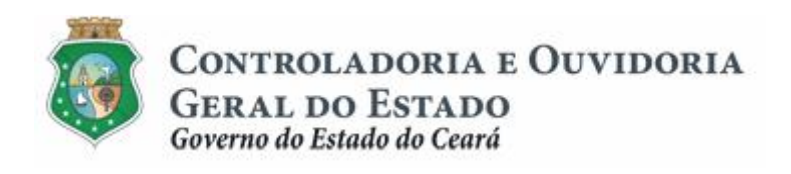

Sistema/Módulo: SICONV-CE: A/SPT Usuário: Concedente Data: 29/06/2015 Versão: 00 Página 15 de 27

### **APROVAÇÃO DE PLANO DE TRABALHO**

#### Aba de %Gronograma Desembolso:

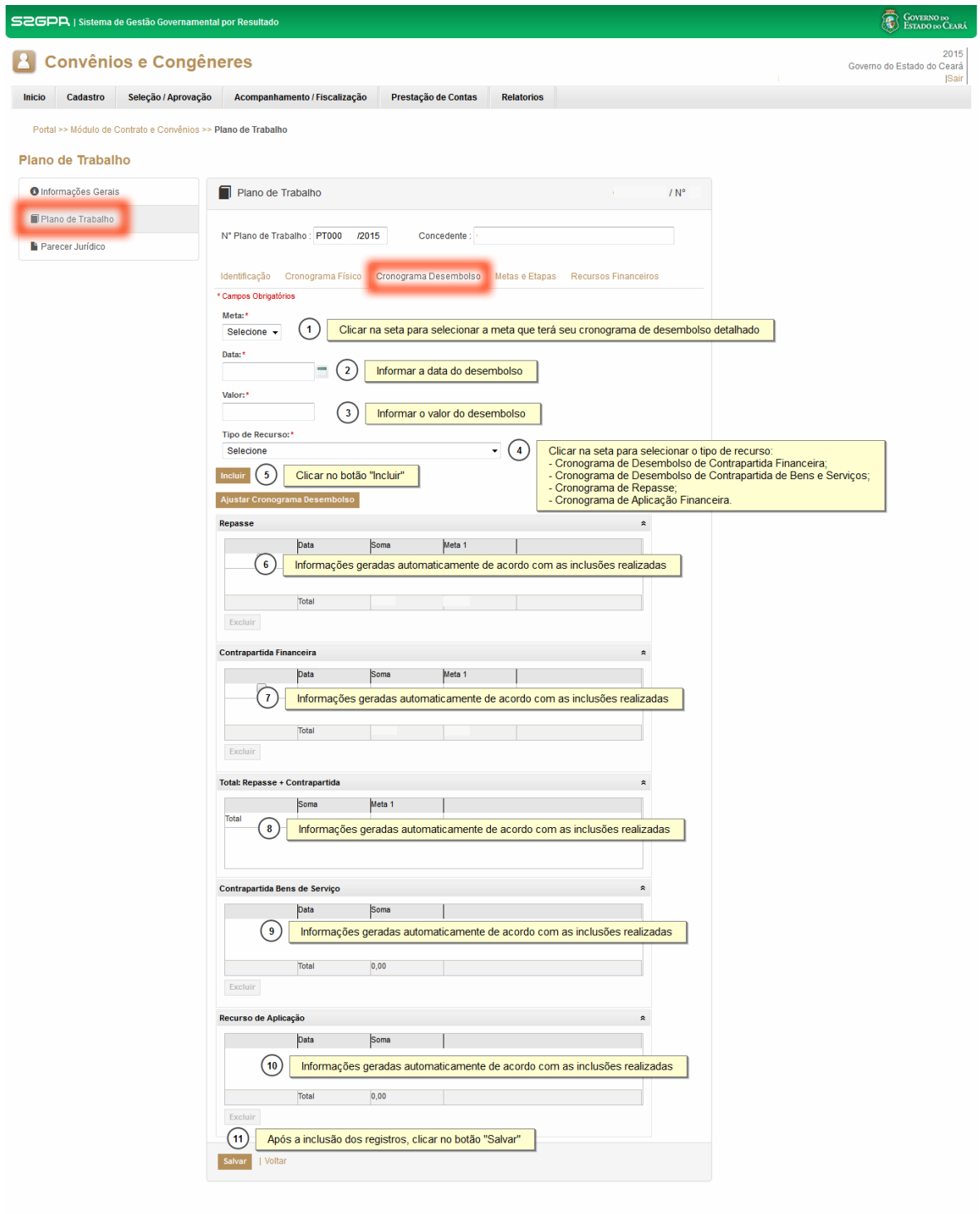

**COVERNO DO CEARÁ** 

SICONV - CE - Versão: 2.3.7-RC08 - Host: dmz10-cge<br>Suporte: (85) 3101-3464, 3101-3482 | convenios@cge.ce.gov.br

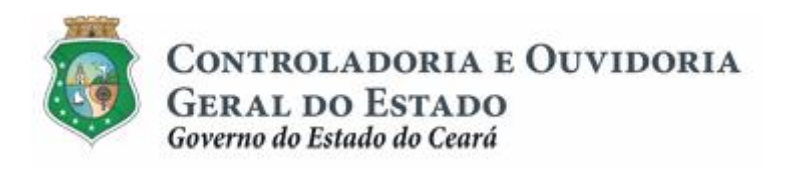

### **1.8.5 Cadastrando uma lei específica:**

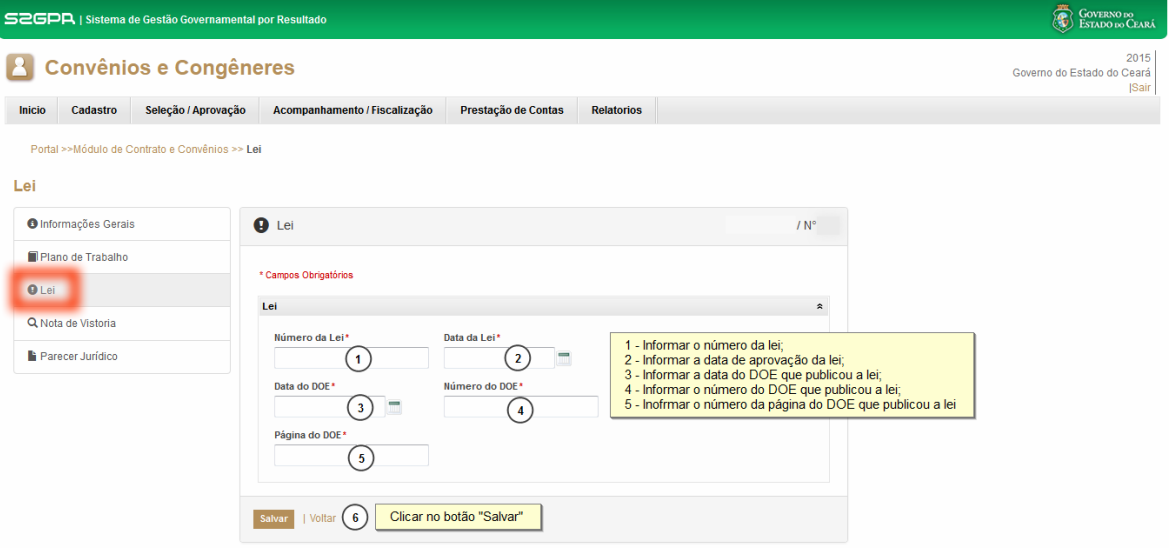

### **1.8.6 Cadastrando uma nota de vistoria:**

<span id="page-15-1"></span><span id="page-15-0"></span>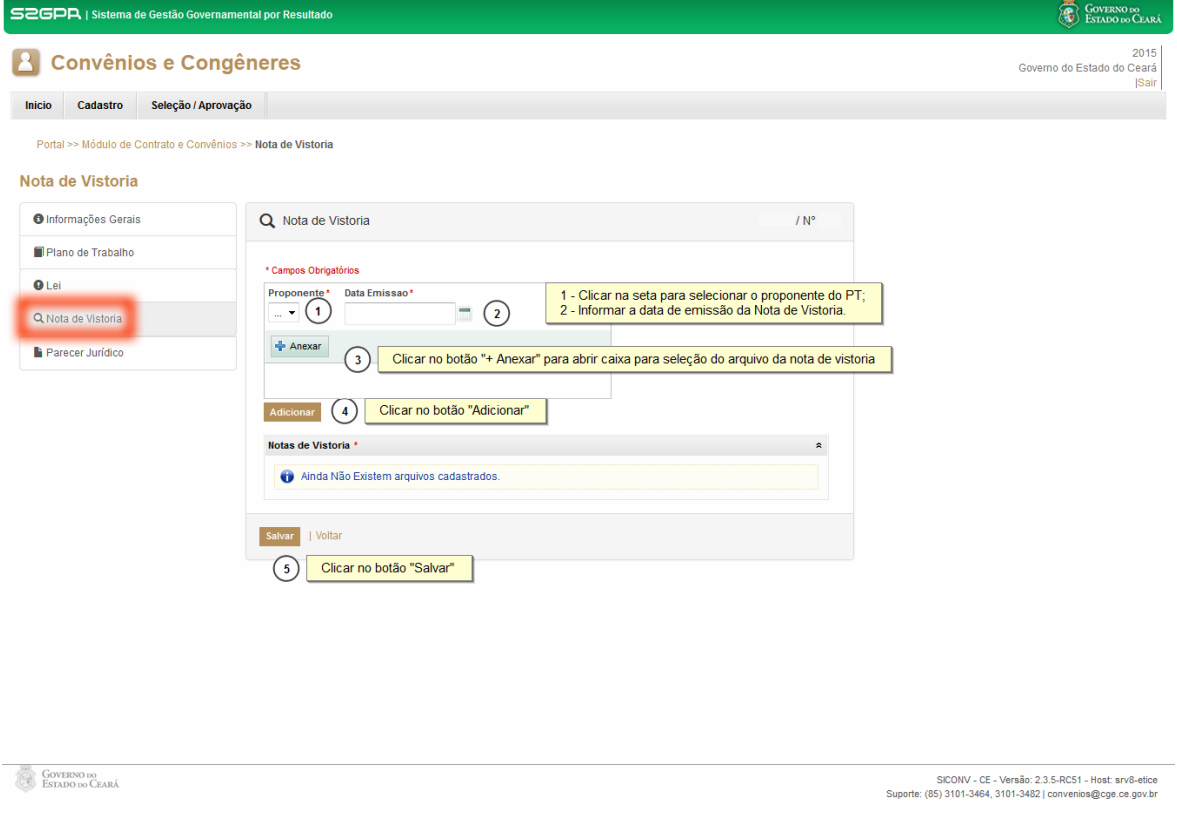

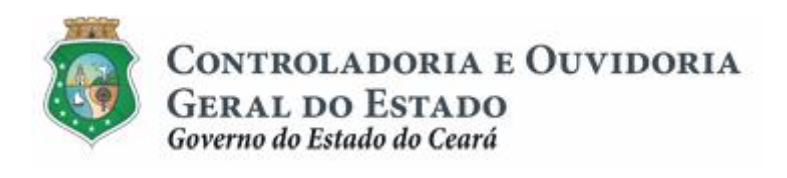

### **1.8.7 Cadastrando um parecer jurídico:**

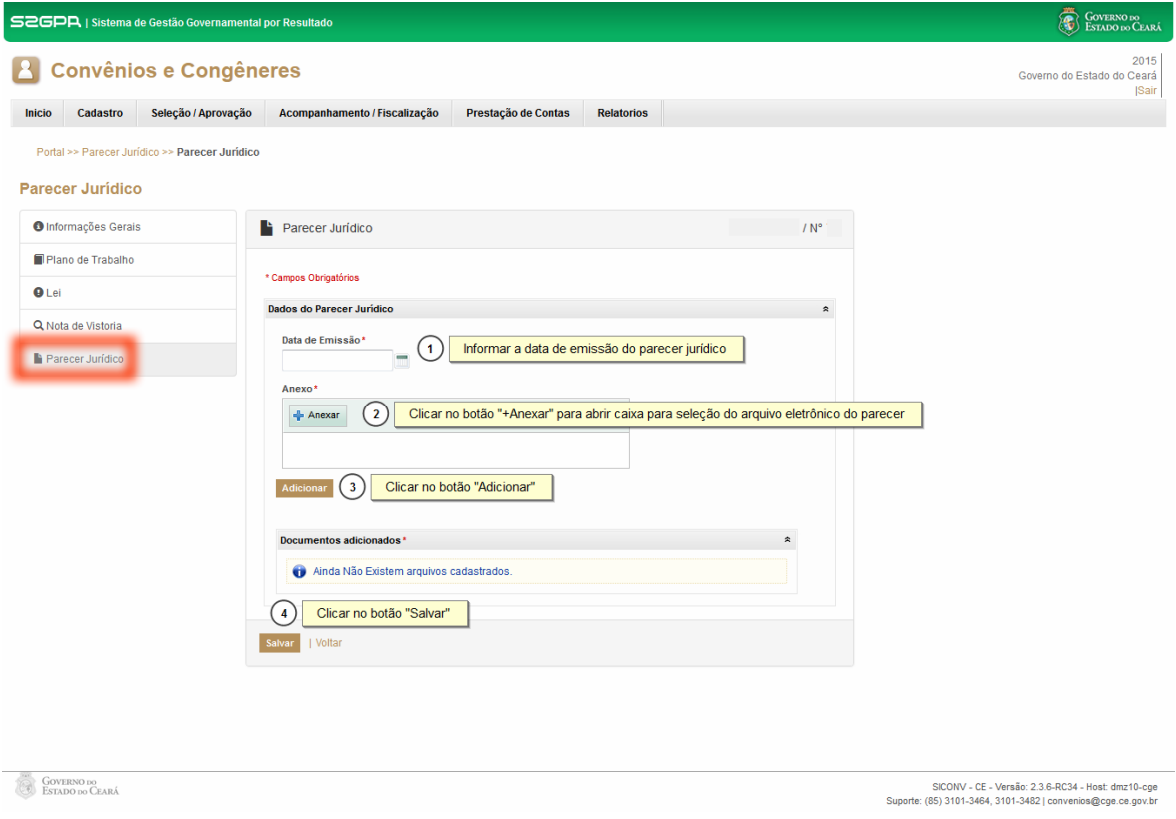

### **1.8.8 Finalizando o cadastro:**

<span id="page-16-1"></span><span id="page-16-0"></span>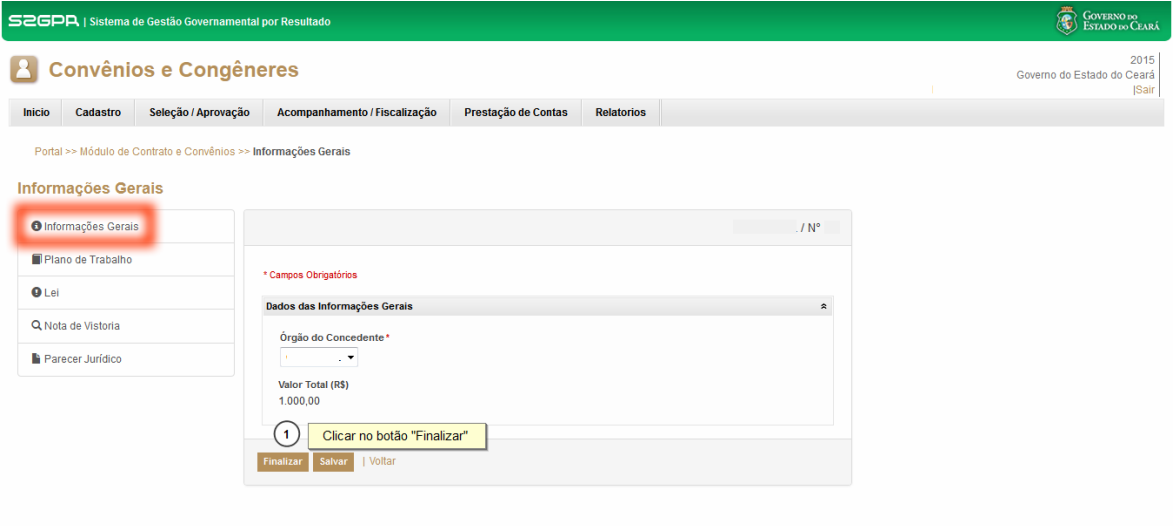

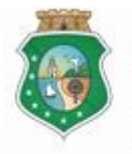

CONTROLADORIA E OUVIDORIA **GERAL DO ESTADO** 

Governo do Estado do Ceará

# **APROVAÇÃO DE PLANO DE TRABALHO**

### **2 EDITAR/EXCLUIR INFORMAÇÕES DE UM PROCESSO NÃO FINALIZADO**

#### **ATENÇÃO!**

**As atividades descritas nesta seção se referem somente à edição ou exclusão de informações e documentos, desde que o processo de Aprovação não esteja com o status de "FINALIZADO" no sistema.**

#### **2.1 Descrição**

- a) Essa atividade será realizada sempre que for necessário corrigir ou excluir alguma informação, referente ao processo de Aprovação de PT registrada no SICONV-CE.
- b) Para acessar a funcionalidade, no menu **% eleção/Aprovação** +, clicar na opção **"Consulta Processo de Seleção/Aprovação**+.
- c) Para localizar o processo a ser editado, utilizar os filtros de busca e clicar no botão *Resquisar+*.
- d) É possível editar todas as informações registradas em todas as abas, porém para que as alterações/exclusões sejam efetivadas é necessário, ao final, clicar no botão % alvar+de cada aba.

#### **2.2 Tela:**

Acessando o processo para edição:

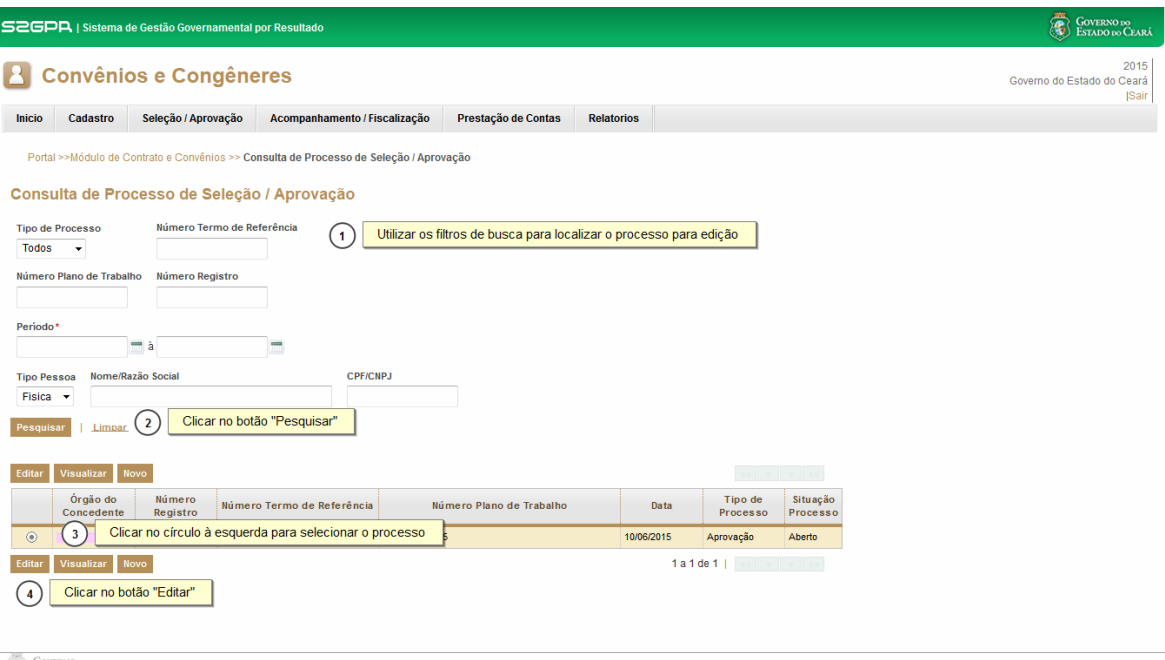

**GOVERNO DO**<br>ESTADO DO CEARÁ

<span id="page-17-2"></span><span id="page-17-1"></span><span id="page-17-0"></span>SICONV - CE - Versão: 2.3.6-RC34 - Host: dmz10-cge<br>Suporte: (85) 3101-3464, 3101-3482 | convenios@cge.ce.gov.br

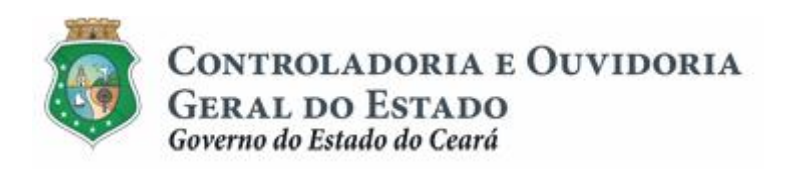

#### Editando informações da aba %aformações Gerais+

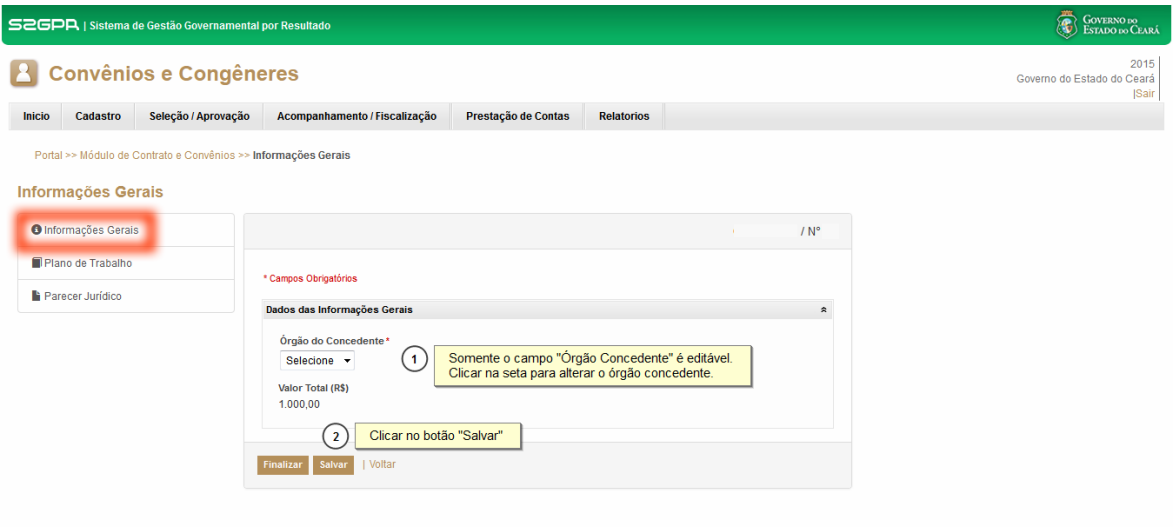

### Editando/Excluindo informações da aba %Dlano de Trabalho+:

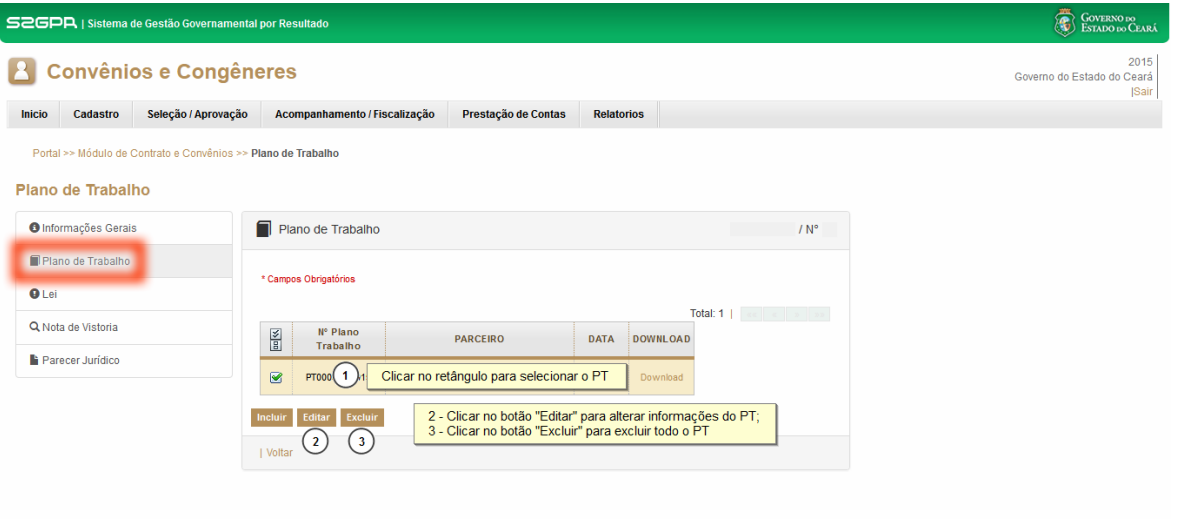

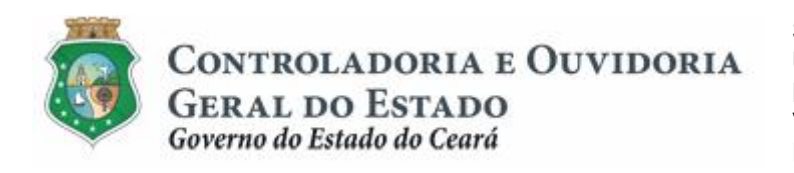

#### Editando/Excluindo informações da aba % ano de Trabalho+- Identificação:

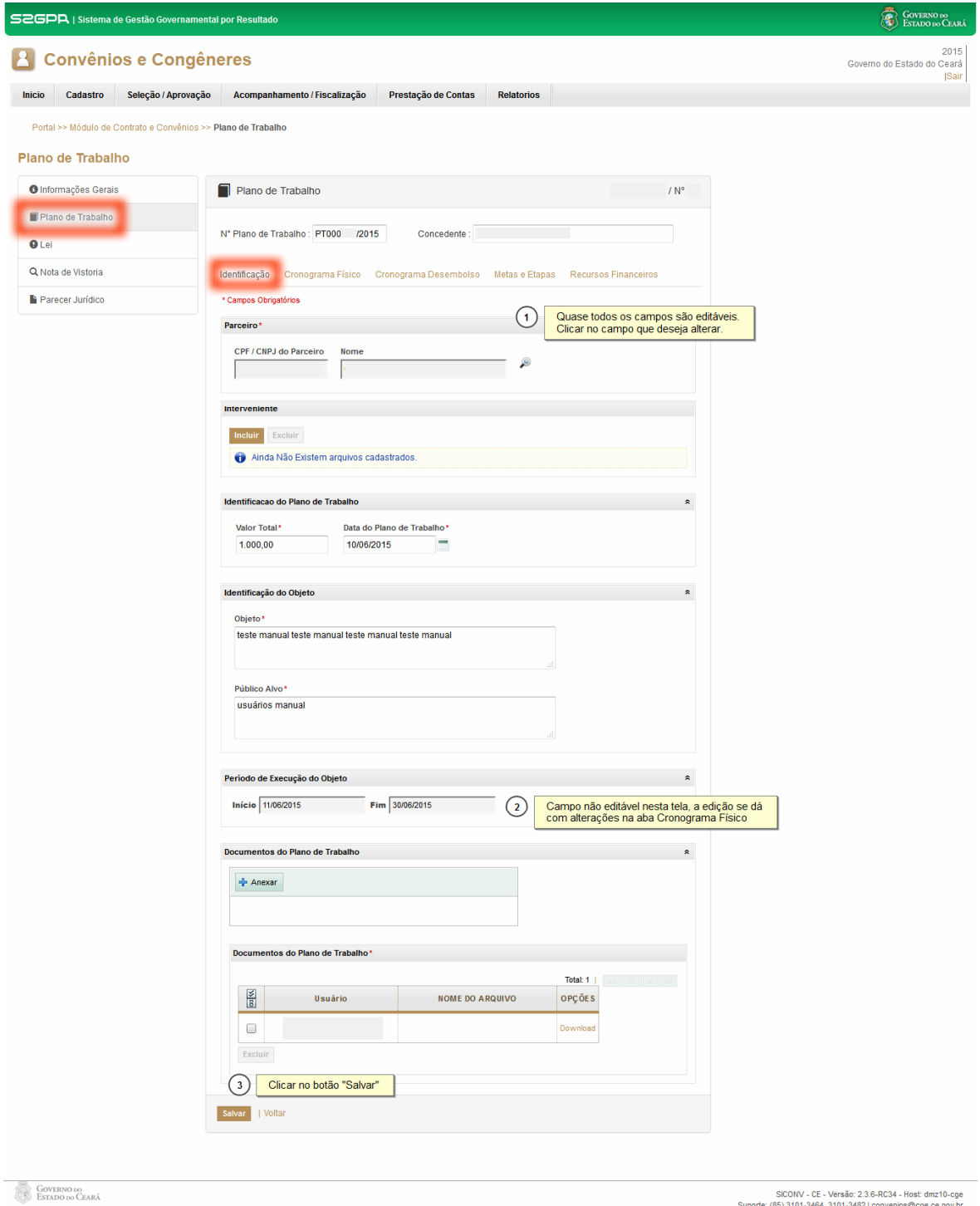

SICONV - CE - Versão: 2.3.6-RC34 - Host: dmz10-cge<br>Suporte: (85) 3101-3464, 3101-3482 | convenios@cge.ce.gov.br

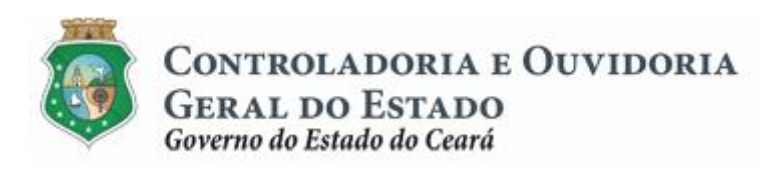

Sistema/Módulo: SICONV-CE: A/SPT Usuário: Concedente Data: 29/06/2015 Versão: 00 Página 21 de 27

# **APROVAÇÃO DE PLANO DE TRABALHO**

#### Editando/Excluindo informações da aba % lano de Trabalho+. Cronograma Físico:

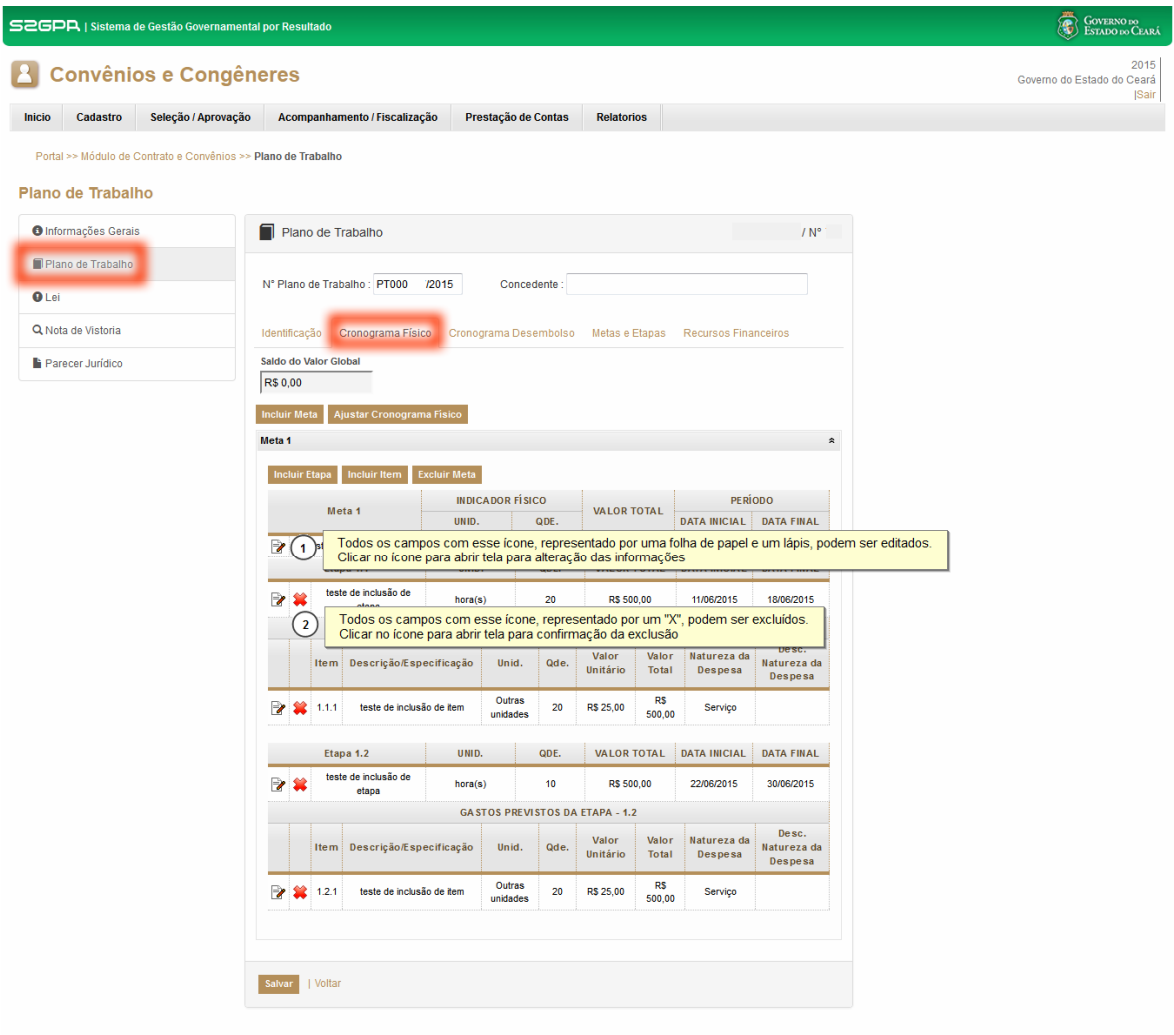

**GOVERNO DO**<br>ESTADO DO CEARÁ

5<br>CONV - CE - Versão: 2.3.6-RC34 - Host: dmz10-cge<br>Suporte: (85) 3101-3464, 3101-3482 | convenios@cge.ce.gov.br

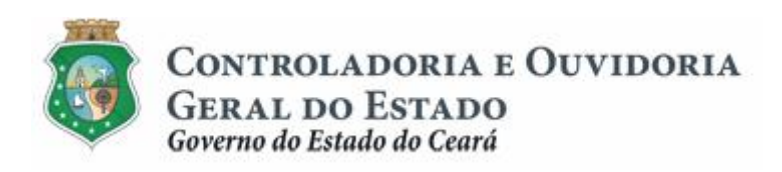

Sistema/Módulo: SICONV-CE: A/SPT Usuário: Concedente Data: 29/06/2015 Versão: 00 Página 22 de 27

# **APROVAÇÃO DE PLANO DE TRABALHO**

#### Editando/Excluindo informações da aba % ano de Trabalho+. Cronograma Desembolso:

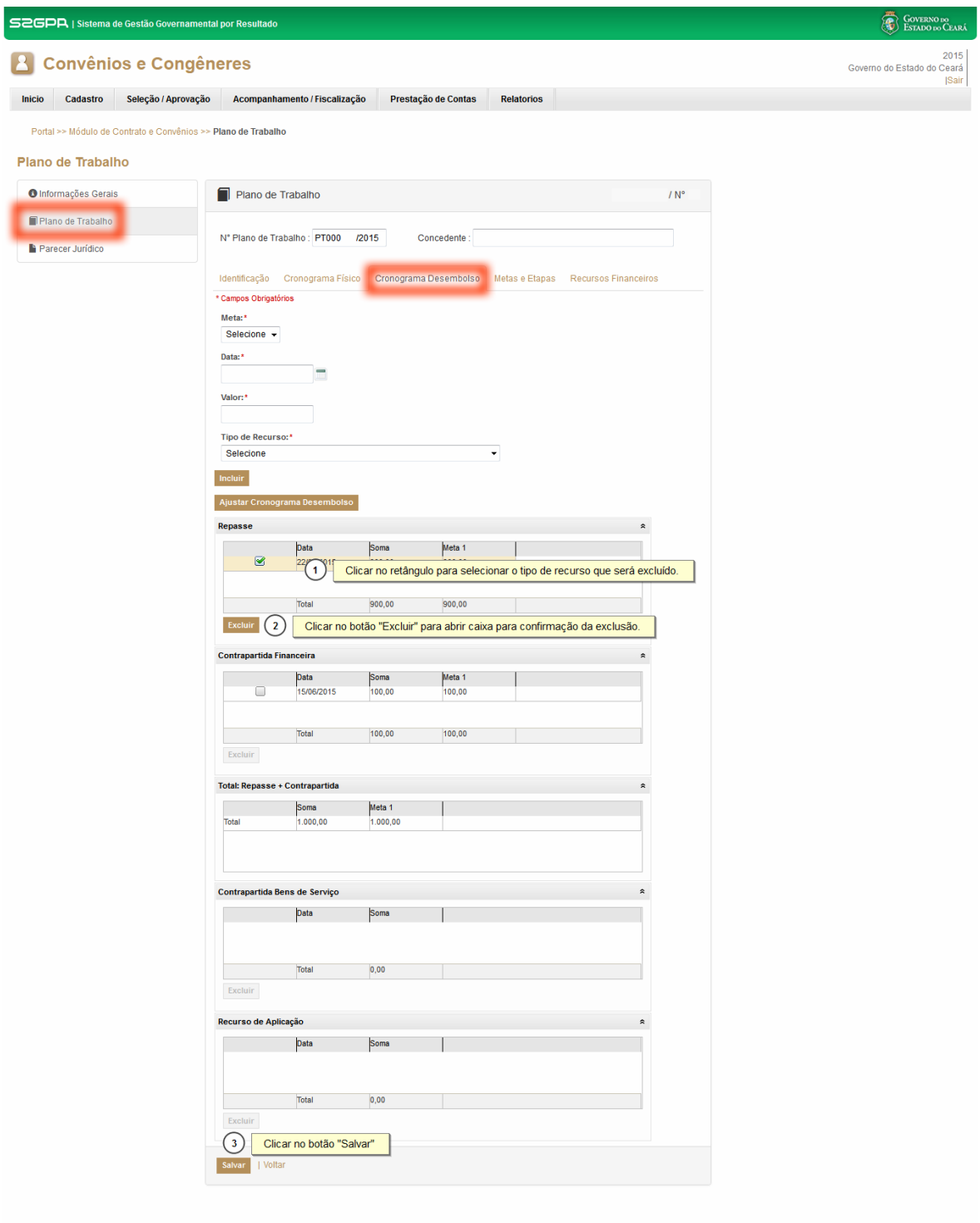

**GOVERNO DO**<br> **ESTADO DO CEARÁ** 

SICONV - CE - Versão: 2.3.7-RC08 - Host: dmz10-cge<br>Suporte: (85) 3101-3464, 3101-3482 | convenios@cge.ce.gov.br

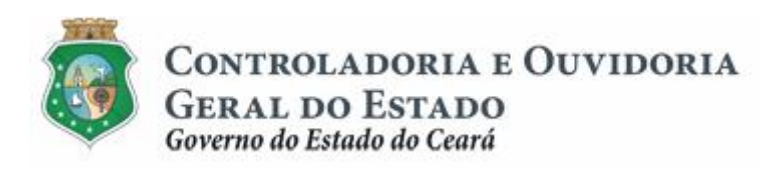

#### Editando/Excluindo informações da aba ‰ei+

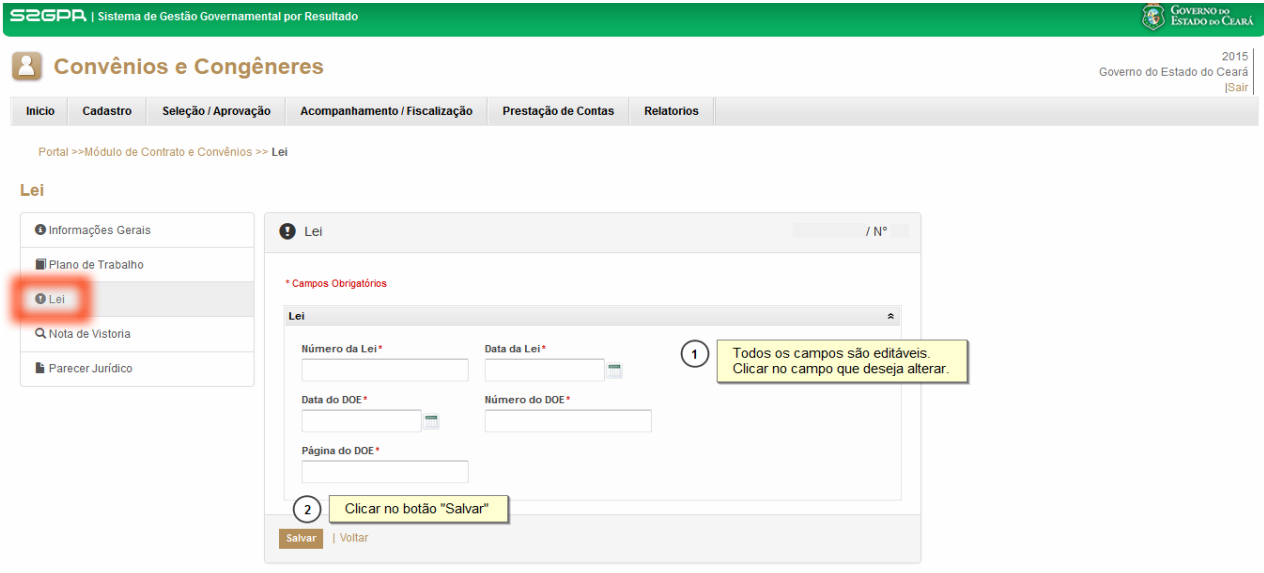

### Editando/Excluindo informações da aba % ota de Vistoria+

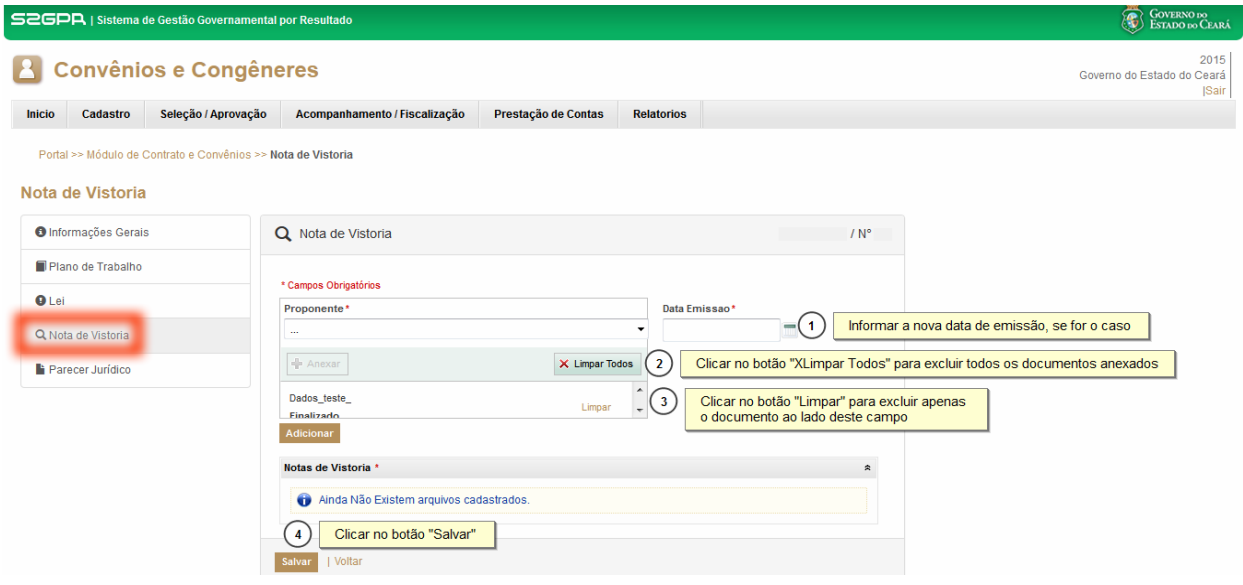

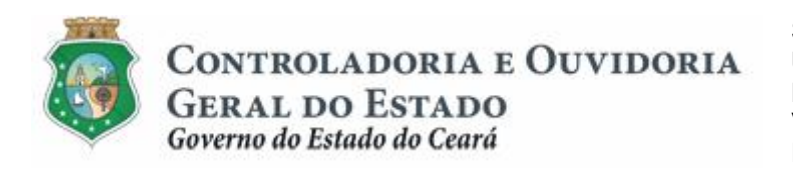

Editando/Excluindo informações da aba % arecer Jurídico+:

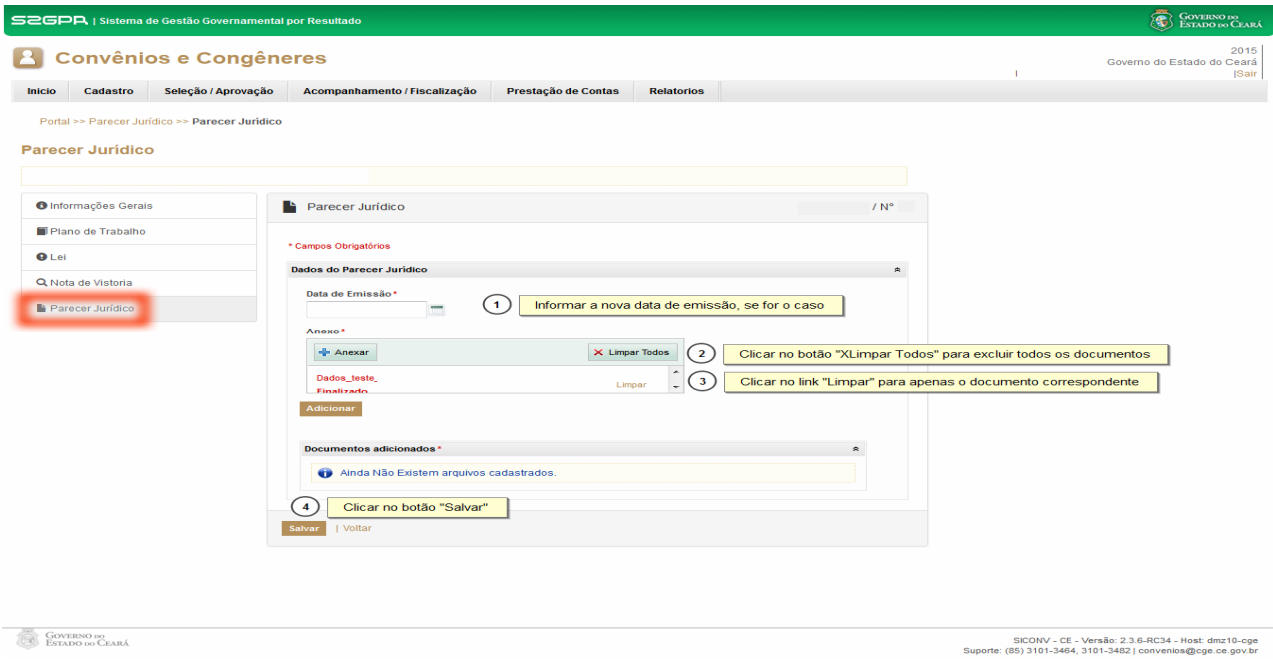

### **3 ALTERAR UM PROCESSO FINALIZADO**

### <span id="page-23-0"></span>**ATENÇÃO!**

**As atividades descritas nesta seção somente poderão ser realizadas no caso de o processo de Aprovação estar com o status de "FINALIZADO" no sistema. Somente será possível alterar a data de início dos cronogramas físico e de desembolso e desde que o convênio ou instrumento congênere ainda não tenha sido celebrado e cadastrado.**

#### **3.1 Descrição**

- a) Essa atividade será realizada sempre que for necessário corrigir a data de início dos cronogramas físico e de desembolso do Plano de Trabalho de um processo de Aprovação de PT registrado e %inalizado+no SICONV-CE.
- b) Para acessar a funcionalidade, no menu **% eleção/Aprovação** + clicar na opção "**Consulta Processo de Seleção/Aprovação**".
- c) Para localizar o processo a ser editado, utilizar os filtros de busca e clicar no botão *Resquisar+*.
- <span id="page-23-1"></span>d) Acessar o menu **"Riano de Trabalho**+ e acessar a aba específica: cronograma físico ou cronograma de desembolso, clicar no botão "Ajustar Cronograma Físico+ ou % iustar Cronograma Desembolso+, conforme o caso. Ao final da alteração, clicar no botão **% im**+ para confirmar a operação.

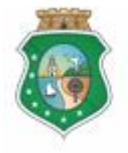

<span id="page-24-0"></span>Sistema/Módulo: SICONV-CE: A/SPT Usuário: Concedente Data: 29/06/2015 Versão: 00 Página 25 de 27

# **APROVAÇÃO DE PLANO DE TRABALHO**

### **3.2 Tela:**

Alterando um *Cronograma Físico+do PT FINALIZADO:* 

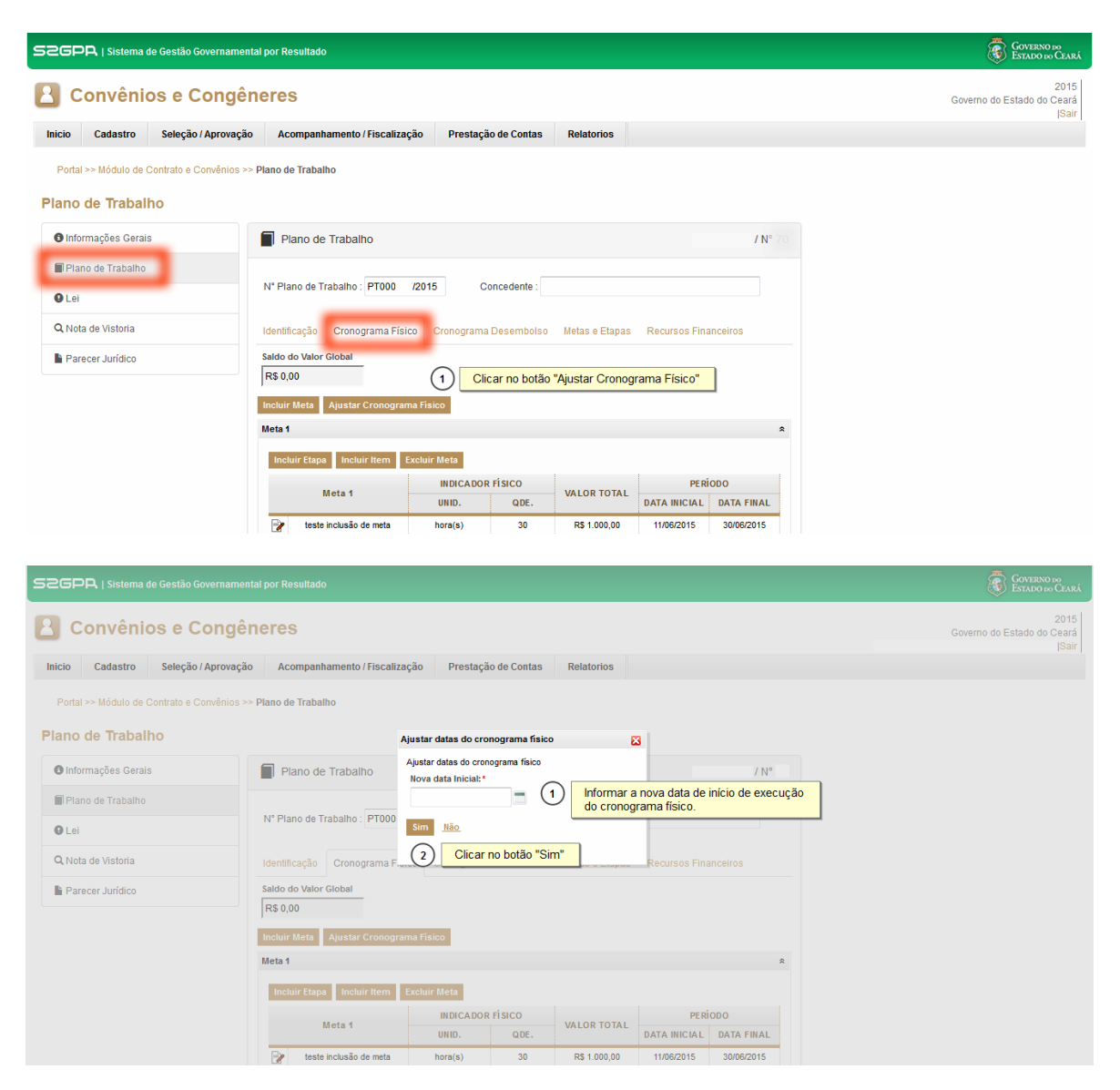

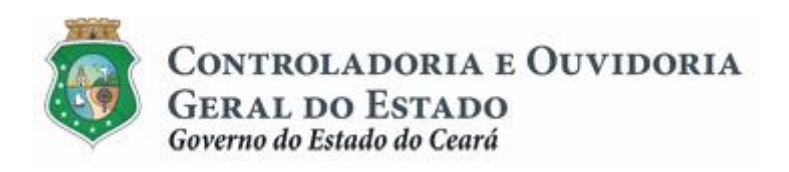

#### Alterando um *Conograma Desembolso+do PT FINALIZADO:*

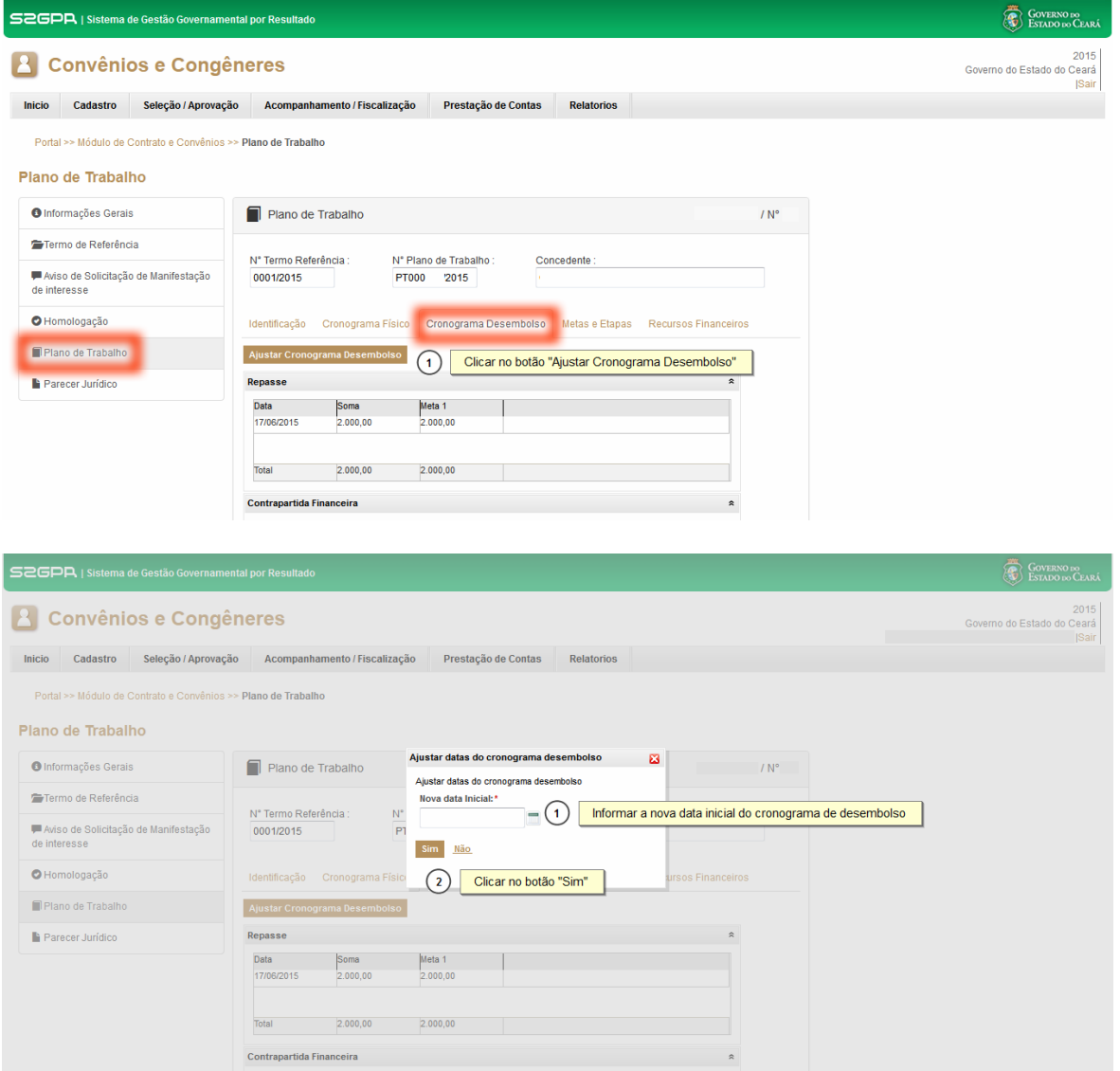

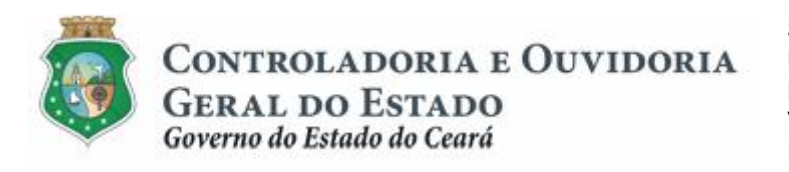

Sistema/Módulo: SICONV-CE: A/SPT Usuário: Concedente Data: 29/06/2015 Versão: 00 Página 27 de 27

# **APROVAÇÃO DE PLANO DE TRABALHO**

# **4 FLUXO DAS ATIVIDADES**

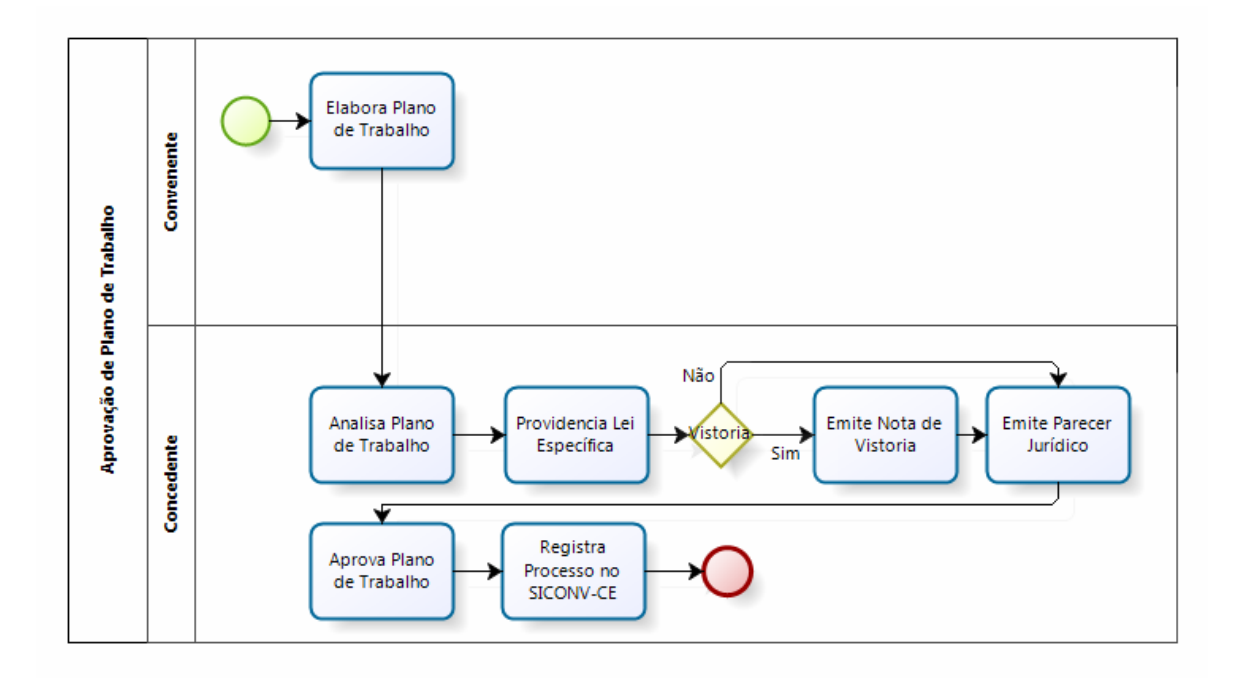

<span id="page-26-0"></span>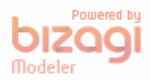